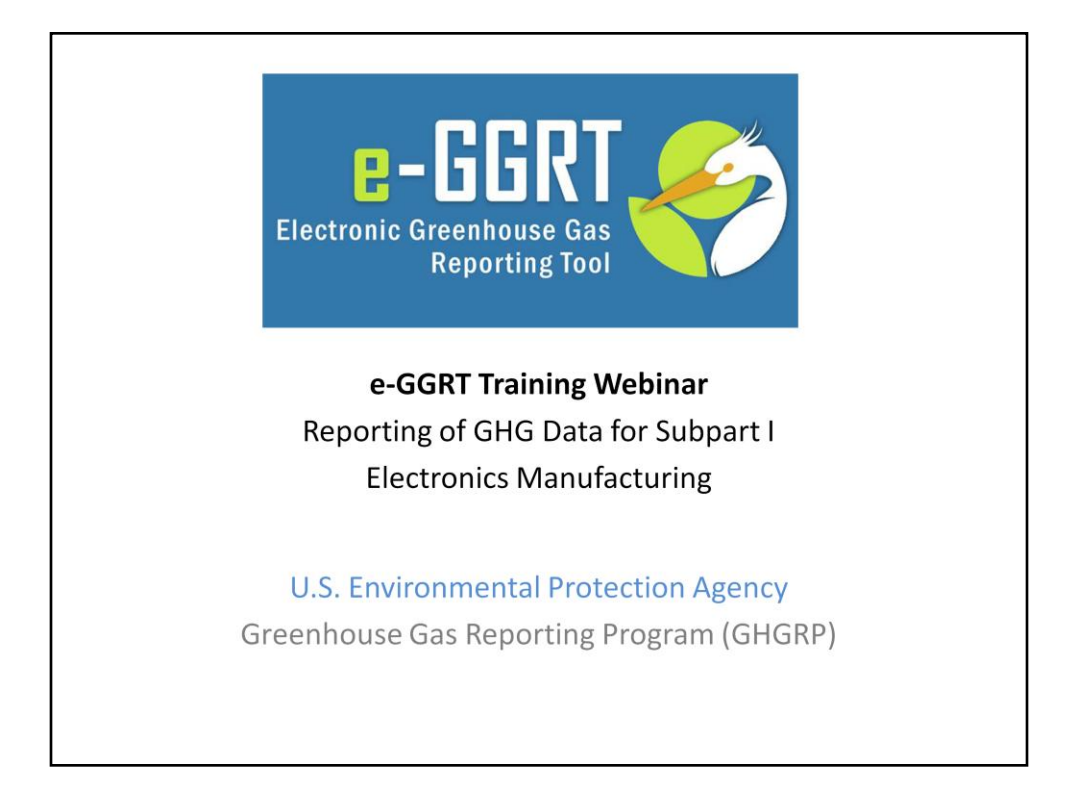

Welcome to the e-GGRT training webinar on using EPA's electronic Greenhouse Gas Reporting Tool to report GHG data for subpart I.

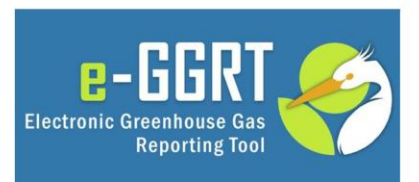

This training is provided by EPA solely for informational purposes. It does not provide legal advice, have legally binding effect, or expressly or implicitly create, expand, or limit any legal rights, obligations, responsibilities, expectations, or benefits in regard to any person.

Please note that this training is provided by EPA solely for informational purposes. It does not provide legal advice, have legally binding effect or expressly or implicitly create, expand or limit any legal rights, obligations, responsibilities, expectations, or benefits in regard to any person.

During the course of this webinar, you will see a number of screenshots. Since this webinar was prepared before the final version of e-GGRT was available, the screenshots included in this webinar may differ slightly from the final version of e-GGRT that is made available for reporting later this year.

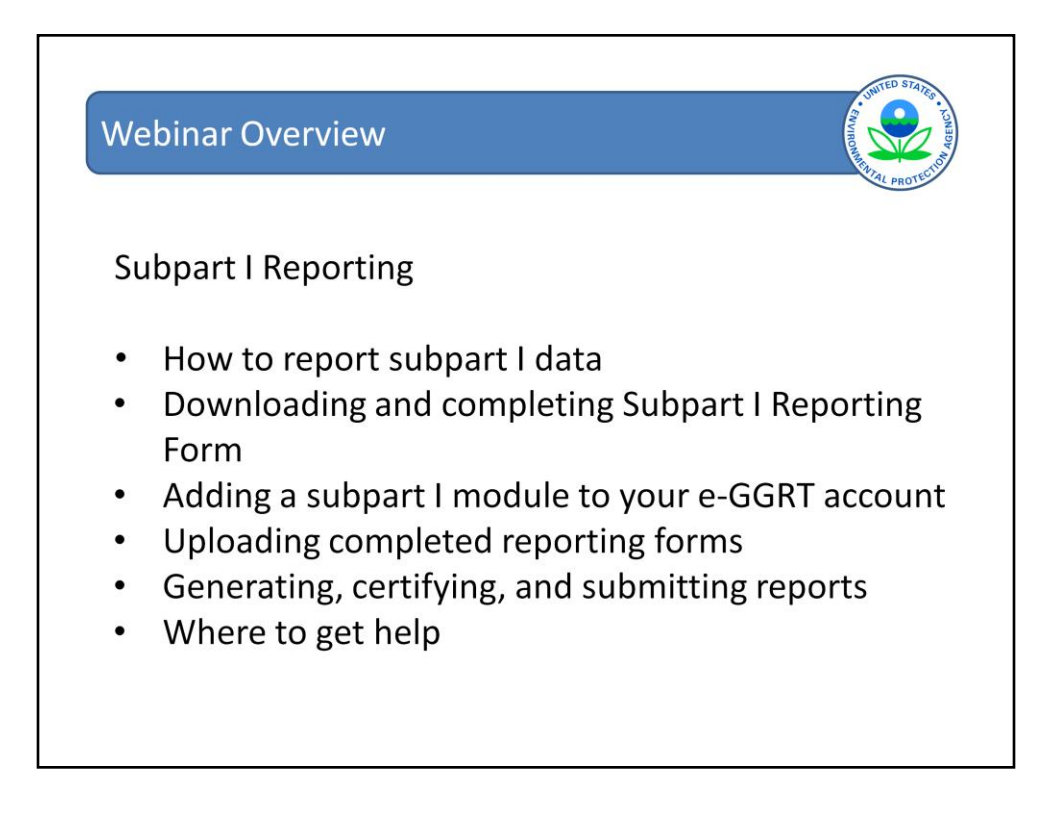

This webinar introduces you to the e-GGRT reporting of subpart I GHG data.

- 1. First, we will describe the general approach to reporting subpart I data using e-GGRT and tell you where you can download copies of the reporting forms.
- 2. Second, we will explain how to complete the subpart I forms.
- 3. Next, we will review how to add a subpart I module and how to upload your completed subpart I reporting forms to e-GGRT.
- 4. Then we will review the steps necessary to generate, certify, and submit the final report.
- 5. And finally, we will provide information on additional resources that will help you understand how to use e-GGRT, where to find other helpful resources for subpart I, and how to submit questions and comments to EPA.

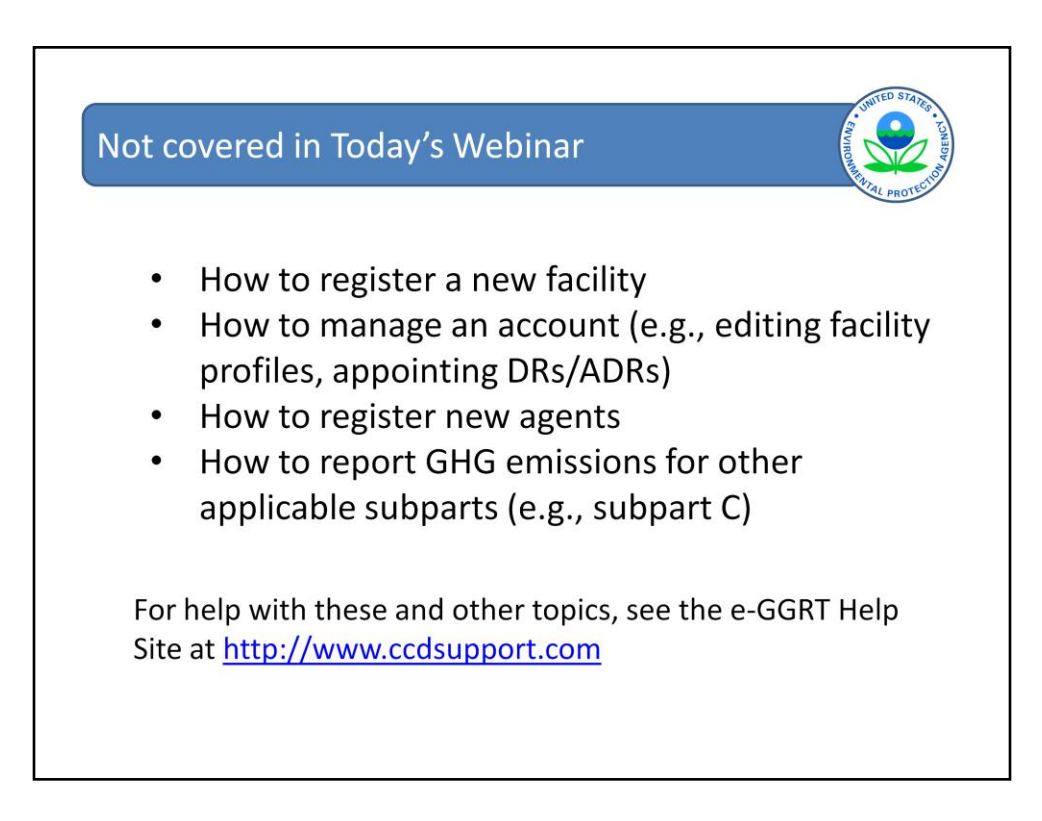

In this webinar, we will not cover other basic e-GGRT topics, such as

- 1. How to register a facility
- 2. How to manage an account
- 3. How to edit facility profiles
- 4. How to appoint Designated Representatives/Alternate Designated Representatives (DRs/ADRs)
- 5. How to register new agents
- 6. How to report GHG emissions for other subparts (including subpart C)

However, detailed information on all of these topics, including basic instructions on navigating and using e-GGRT are covered on our website www.ccdsupport.com.

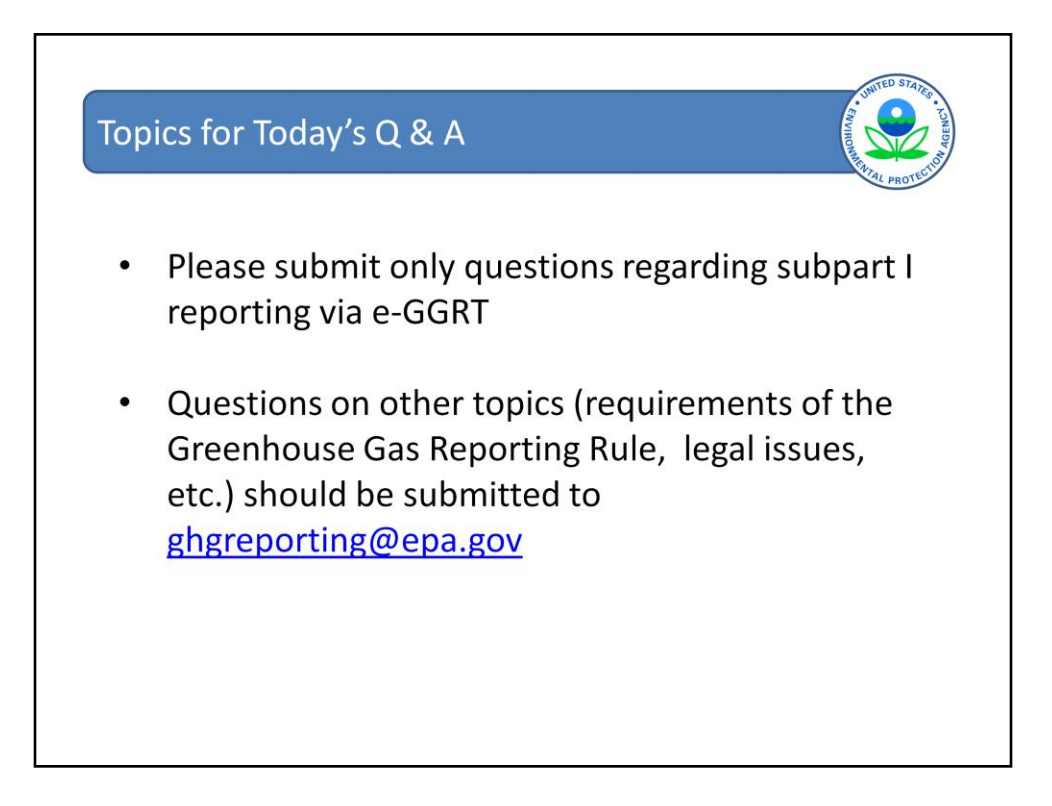

We encourage you to submit questions during today's webinar. However, we ask that you limit your questions to those related to subpart I reporting. We will answer your questions at the end of the webinar.

Other questions on the Greenhouse Gas Reporting Program should be submitted to the GHG Reporting Program Help Desk at the email address shown here. Also, at the end the Webinar, we will provide information on other resources available to reporters.

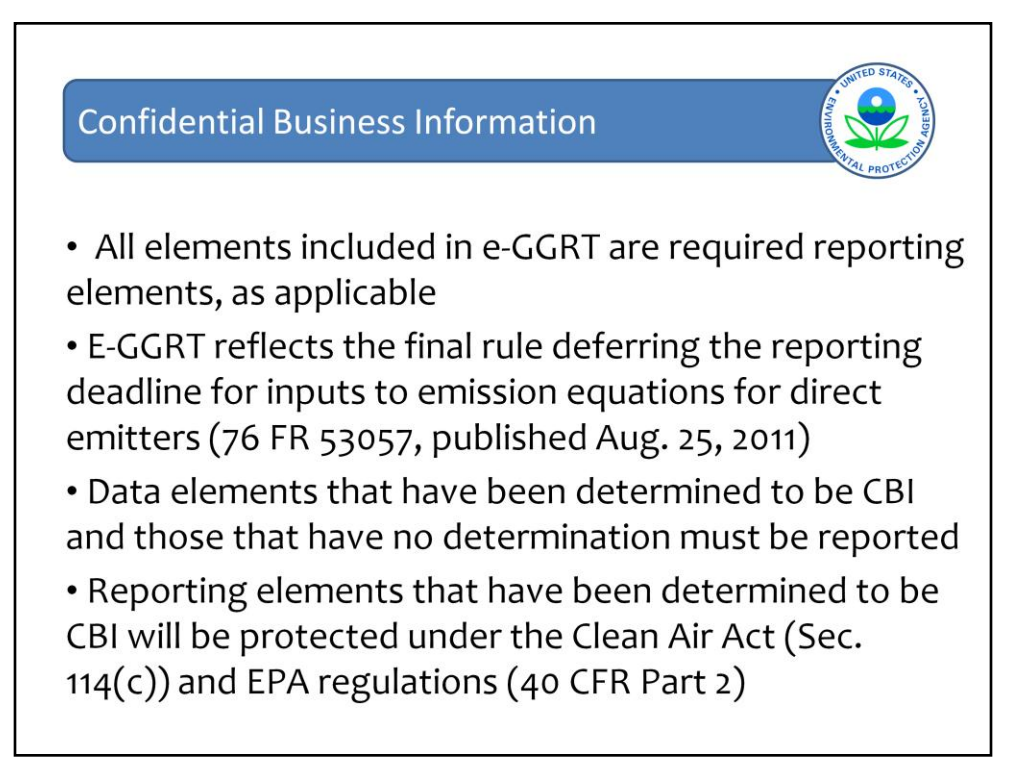

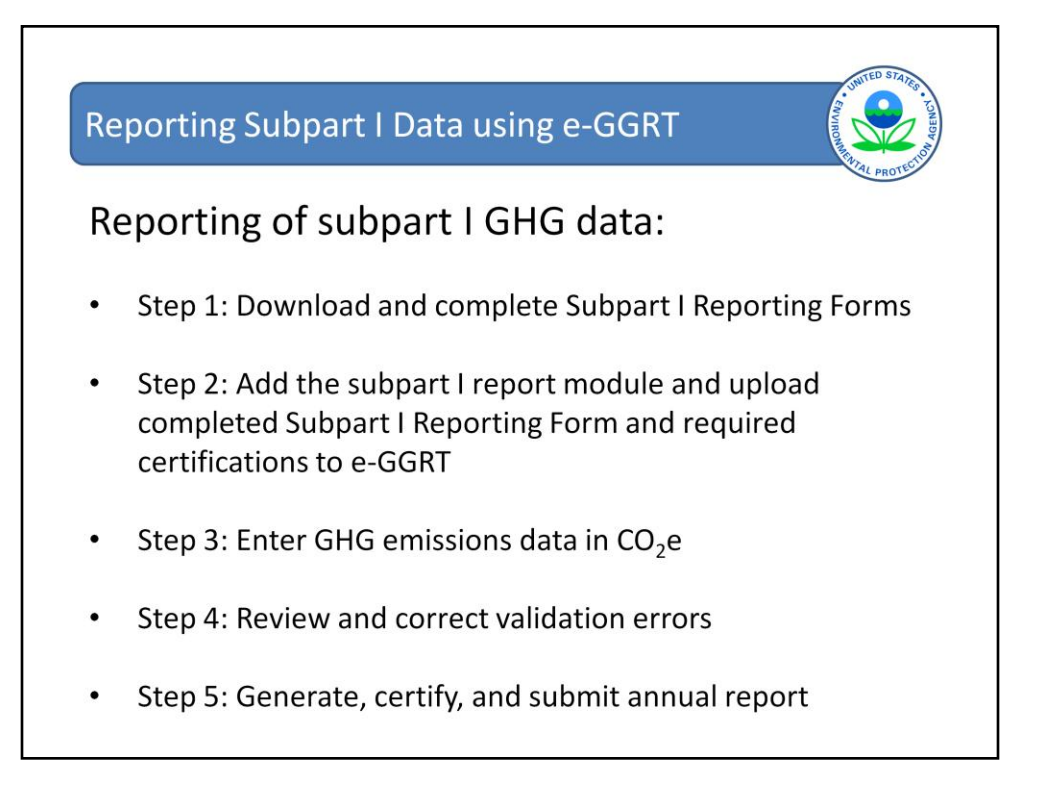

The reporting of GHG data using e-GGRT is a five-step process for subpart I. In the first step, you will need to download and complete Subpart I Reporting Forms. These forms are designed to simplify reporting of subpart I data.

In step 2, you will first add the subpart I reporting module to your e-GGRT facility and then upload the completed subpart I Reporting Form.

In step 3, you will review the GHG emissions in CO2e using the web-form provided in e-GGRT.

In step 4, review and correct validation errors.

And finally in step 5, you will generate, certify, and submit your completed annual report.

In the remainder of the webinar, we will walk you through each of these steps.

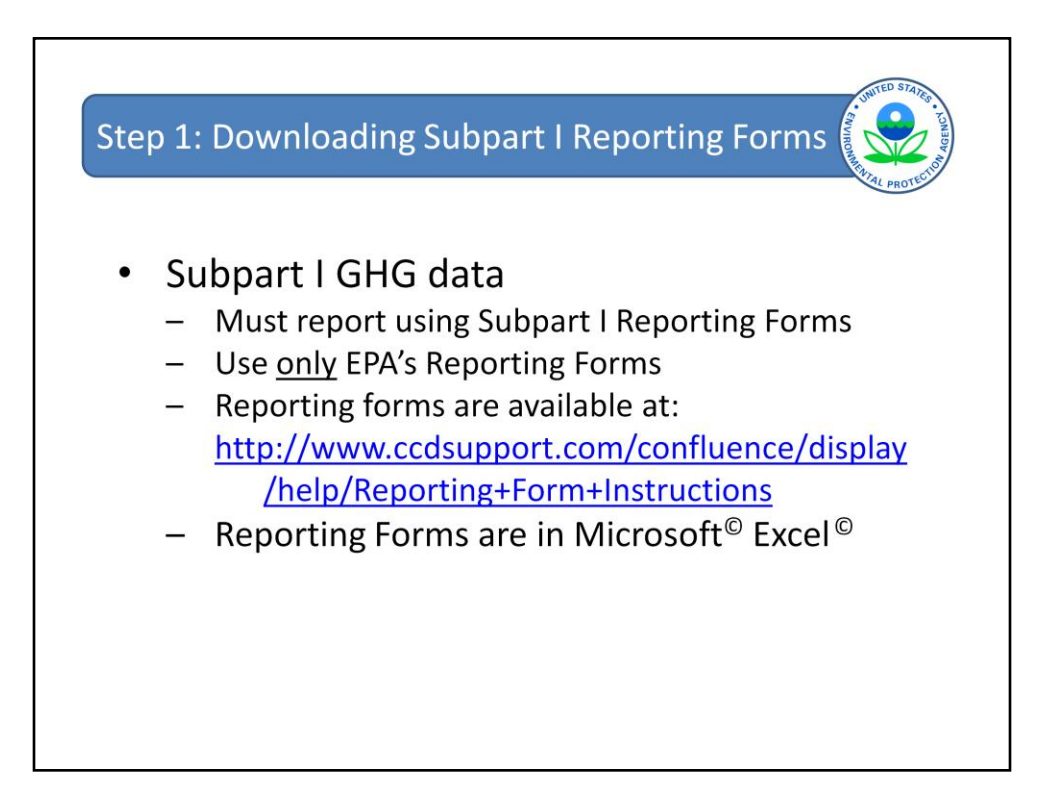

It is important that you use only the forms provided by EPA. The Reporting Forms are required to satisfy GHG reporting for subpart I and must be uploaded into e-GGRT. The forms are available from the Website shown on this slide. They are in Microsoft Excel and, as you will see, they are designed to simplify reporting.

Please do not confuse the Reporting Form with the Optional Calculation Worksheets. The Optional Calculation worksheets are not collected by e-GGRT.

Once you have entered the required data on the Subpart I Reporting Form, you will use the e-GGRT upload function to upload the completed form into e-GGRT. We will show you how to upload the completed form later in this presentation.

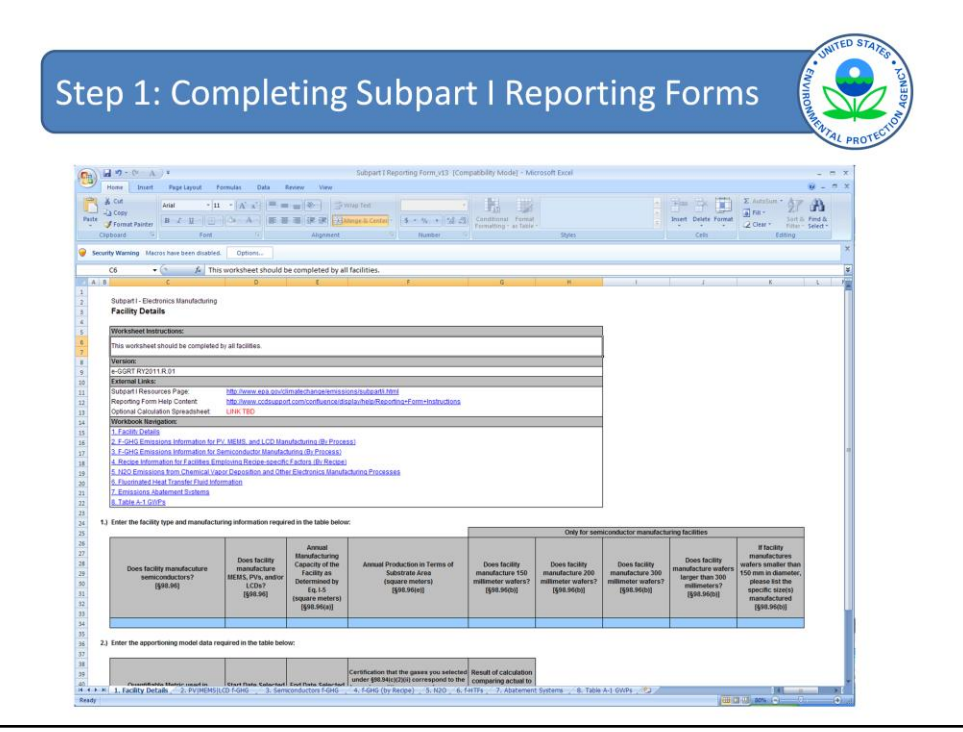

Here is the first page of the subpart I Reporting Form. As you will see, the subpart I reporting form is divided into several different parts, with the reporting forms for different types of units located on different sheets (or tabs) within this worksheet. In this Webinar, we will walk you through the main points; however, we recommend that you review the entire worksheet before you begin entering information.

In general, the reporting forms contain blue input cells, gray informational cells and black deactivated cells. You will use blue input cells to enter all data specific to your facility. The gray informational cells contain parameter names and other instructional information. As you progress through a reporting form, you will notice that some of the black deactivated cells turning blue after you have entered data. This is an indicator that you are required to enter data into those cells. Do not enter data into cells that remain black.

In most cases, we have provided pull down menus from which you can select the appropriate entry. In other cases, such as entering emissions, you will type the entries directly into the cell. In select cases, the reporting forms may display a message indicating the value you entered is outside the typical range. This is designed to help you identify potential data entry mistakes. However, if the value you entered is in fact valid then select "continue." The form will accept the value and allow you to move on to other entries.

Note that, for subpart I, emissions are reported at the facility level and a single facility may contain more than one "fab". For more information on the definition of "facility", please see section 98.6 of the rule.

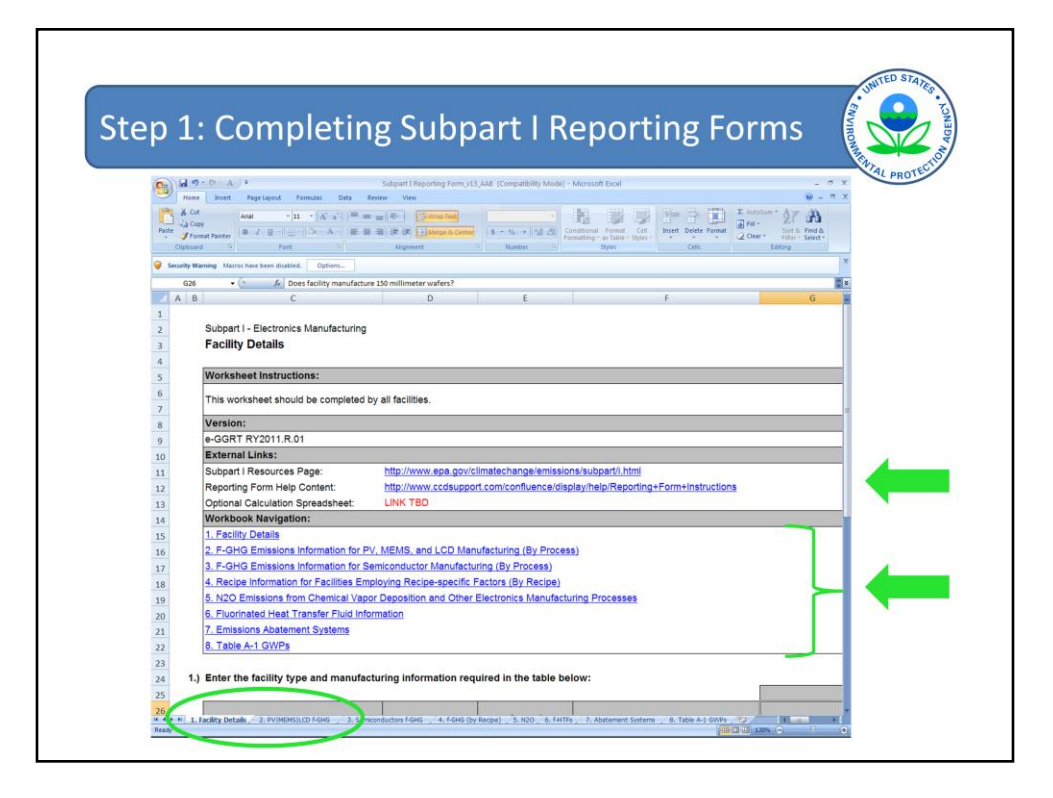

Here in the middle of the first page, you will find links to the Subpart I Resources Web page as well as links to guidance documents designed to help you complete the forms.

On the lower part of this slide, you will see the "Workbook Navigation" box. Here you will find links to the various parts of the Subpart I Reporting Form. These links appear on each sheet of the workbook and will help you navigate through the different parts of the Subpart I Reporting Form more easily. Of course, you may also navigate between forms by selecting the appropriate tab at the bottom of you screen (circled green).

As you can see, the Subpart I Reporting Forms are separated into 7 different forms:

- 1. The first form is the facility details form, which must be completed by all facilities.<br>2. Form 2 is for reporting F-GHGs from PV. MEMS, and LCD manufacturing.
- 2. Form 2 is for reporting F-GHGs from PV, MEMS, and LCD manufacturing.<br>3. Form 3 is for reporting F-GHGs from semiconductor manufacturing.
- 3. Form 3 is for reporting F-GHGs from semiconductor manufacturing.
- 4. Form 4 is for those facilities who chose to use recipe-specific emission factors for reporting GHGs.<br>5. Form 5 is for N2O emissions from chemical vapor disposition and other electronics manufacturing
- 5. Form 5 is for N2O emissions from chemical vapor disposition and other electronics manufacturing processes.<br>6. Form 6 is for F-GHG emissions from the use of heat transfer fluids; and
- 6. Form 6 is for F-GHG emissions from the use of heat transfer fluids; and 7. Form 7 is for reporting information on abatement systems and the des
- Form 7 is for reporting information on abatement systems and the destruction of F-GHGs and N2O.

Everyone must complete Form 1 (facility details). You will complete Forms 2 through 7 based on the types of manufacturing processes and control devices located at your facility.

The final link, number 8 on the list of available links, is to the table of Global Warming Potentials (GWPs) This table is taken directly from subpart A of the rule and has been included for informational purposes. You can not (and should not) make edits to this tab.

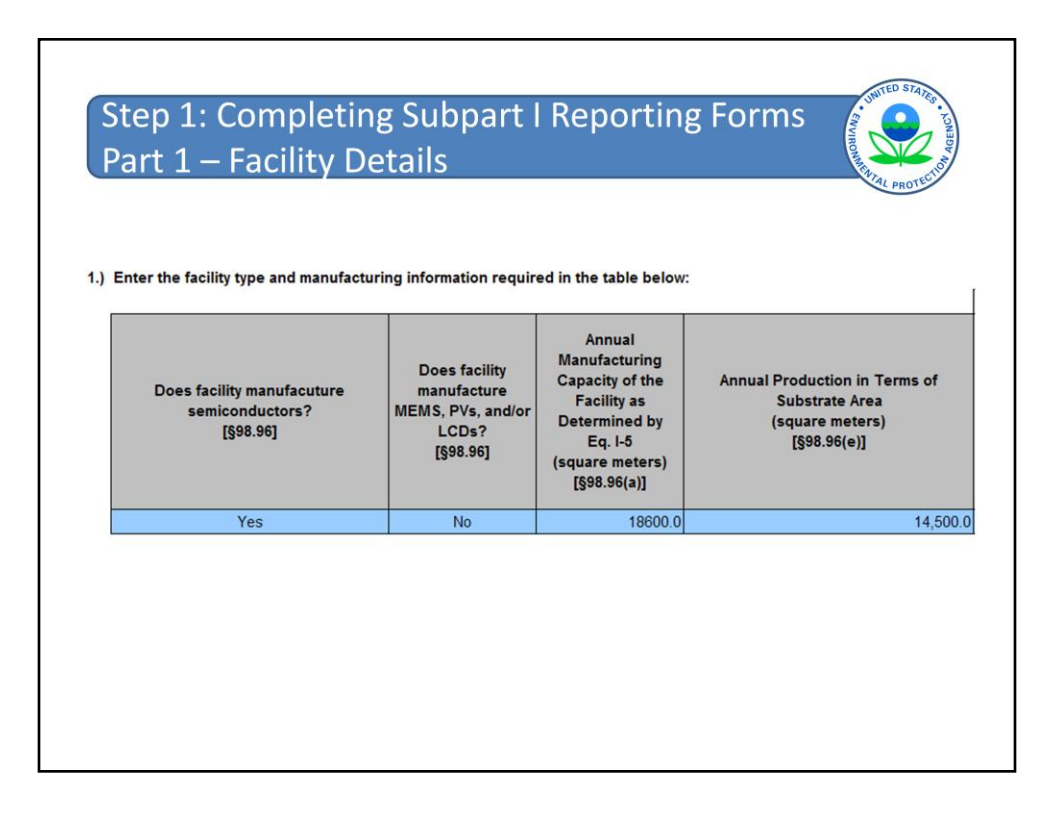

All facilities must complete Form 1. The are several sets of questions on Form 1. The first question is shown on this slide. Here you simply indicate the types of products manufactured at your facility, the manufacturing capacity you calculated using the method in Equation I-5, and the annual production.

Note that throughout the spreadsheet the gray informational boxes contain rule citations. These are provided for your information, in the event that you need to look up the specifics of a reported data element in the rule.

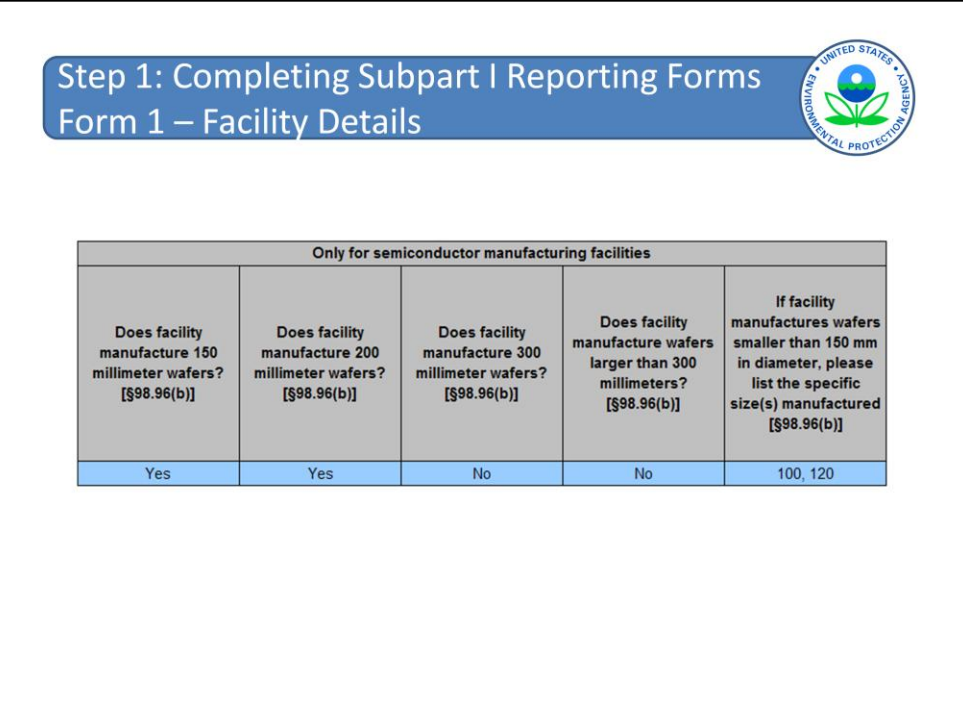

If you are a semiconductor manufacturer, then you must also complete the part of the table shown on this slide. Here you indicate the size (or sizes) of wafers you manufacture.

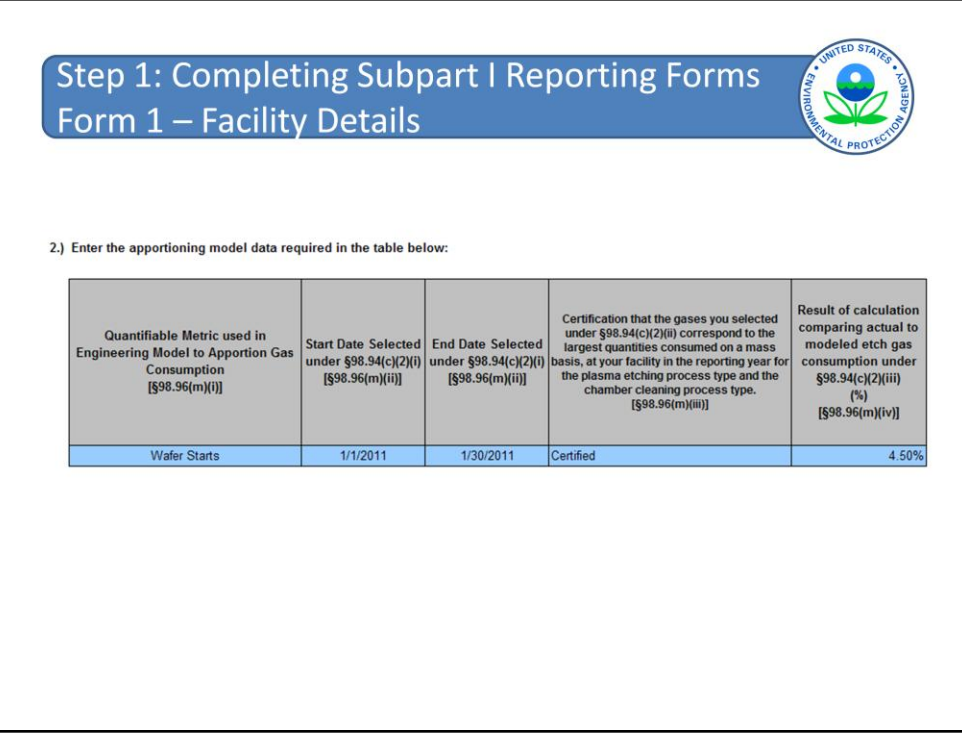

The information on apportioning factors is included in the second table on Form 1. In the first column, you enter the metric you used in your engineering model for apportioning gas consumption between recipes, process sub-types, or process types. In the next two columns, you enter the start and end dates for when you monitored gas consumption to validate the apportioning model.

In the fourth column, you must indicate whether the gases selected for monitoring correspond to the largest quantities consumed on a mass basis by your facility during the reporting year for the plasma etching and chamber cleaning process types. This certification is required by §98.96(m)(iii).

In the last column, you calculate the percent difference between the measured values for the etch gas when you performed the apportioning model verification.

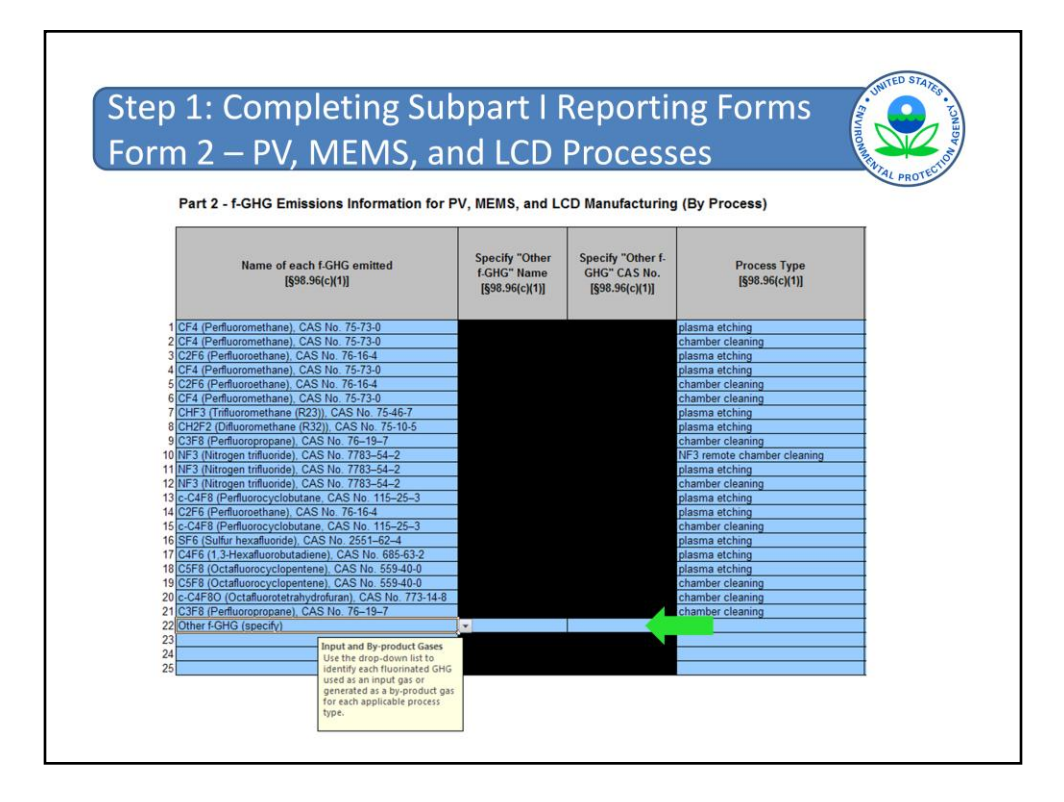

Form 2 is used to enter the information for PV, MEMS, and/or LCD manufacturing processes that DO NOT use recipe-specific emission factors. If you used recipe-specific emission factors, then you will need to complete form 4. We will discuss form 4 later in this presentation.

In the first column, you enter the names of the F-GHGs emitted from your manufacturing process by selecting from a pull down menu. If your F-GHG is not listed in the menu, then please select "other" and enter the name and CAS number in the columns shown by the green arrow.

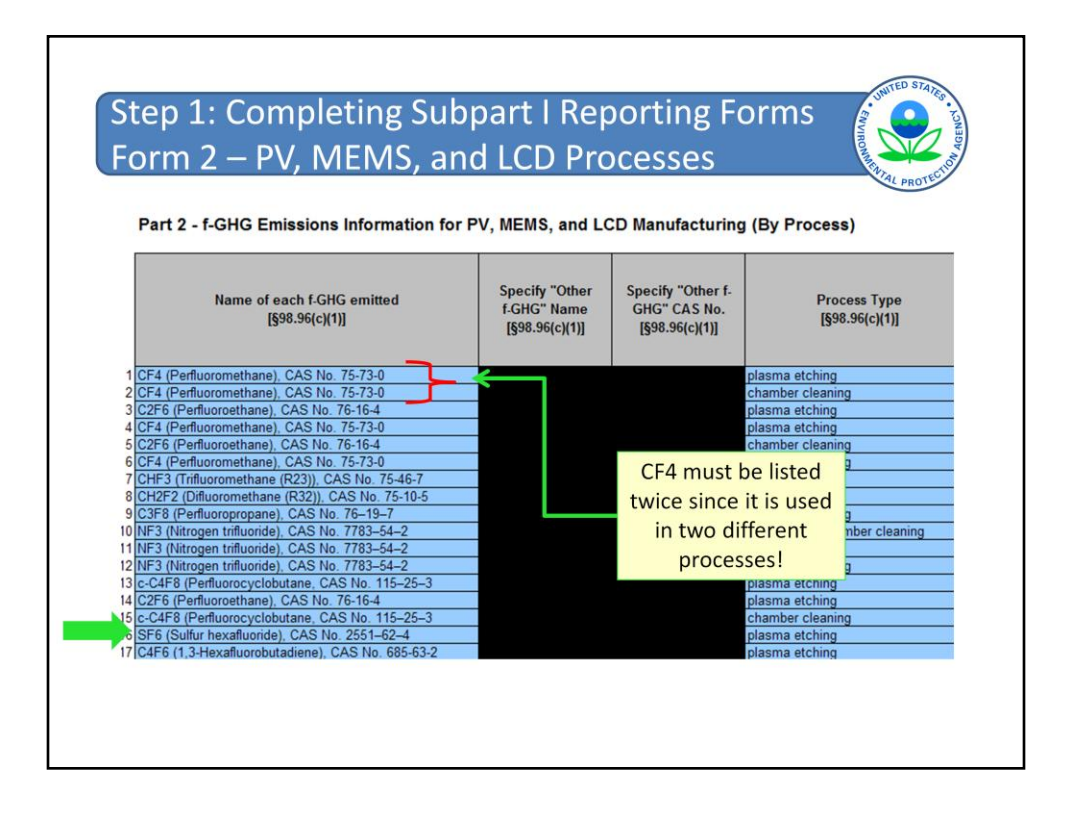

Also note, that if you use an F-GHG in more than one production process, then must list the F-GHG once for each type of process. For example, this facility uses SF6 in only one process (plasma etching), but uses CF4 in both chamber cleaning and plasma etching and therefore, must be listed twice.

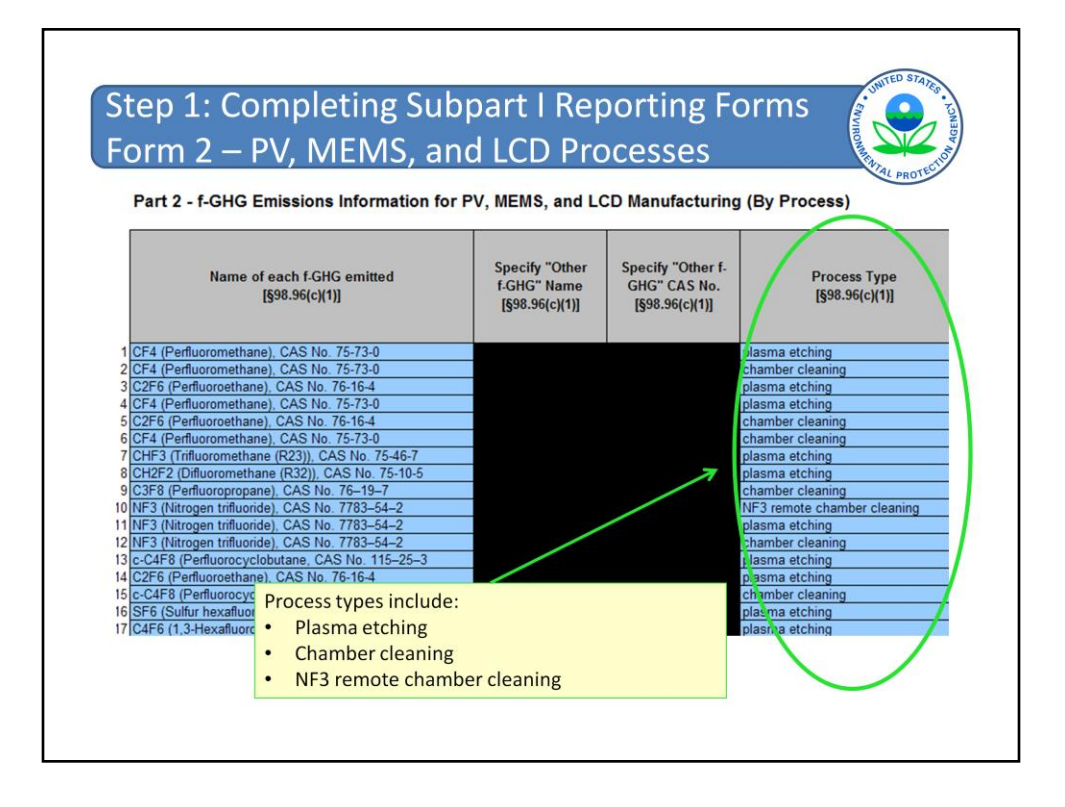

For each F-GHG, enter the process type by selecting the appropriate process from the pull down menu. The contents of the menu is shown here in the yellow box and includes the following options: plasma etching, chamber cleaning, and NF3 remote chamber cleaning.

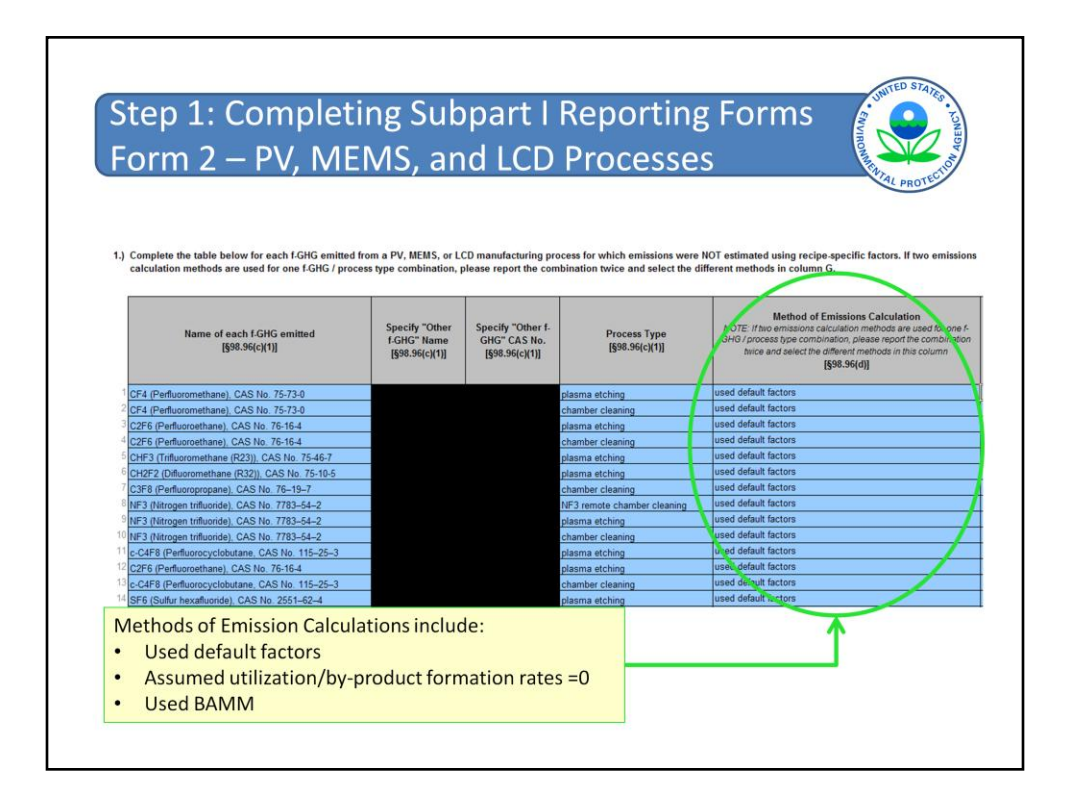

In the next column, you will need to enter the method used to calculate emissions. Remember to enter a method for each F-GHG listed! For your convenience, a pull down menu is provided. The choices of calculation method are shown here in the yellow box. Select the appropriate method for each F-GHG. If two emissions calculation methods are used for one f-GHG/process type combination, then you will need to enter the F-GHG/process type combination twice (once for each method used).

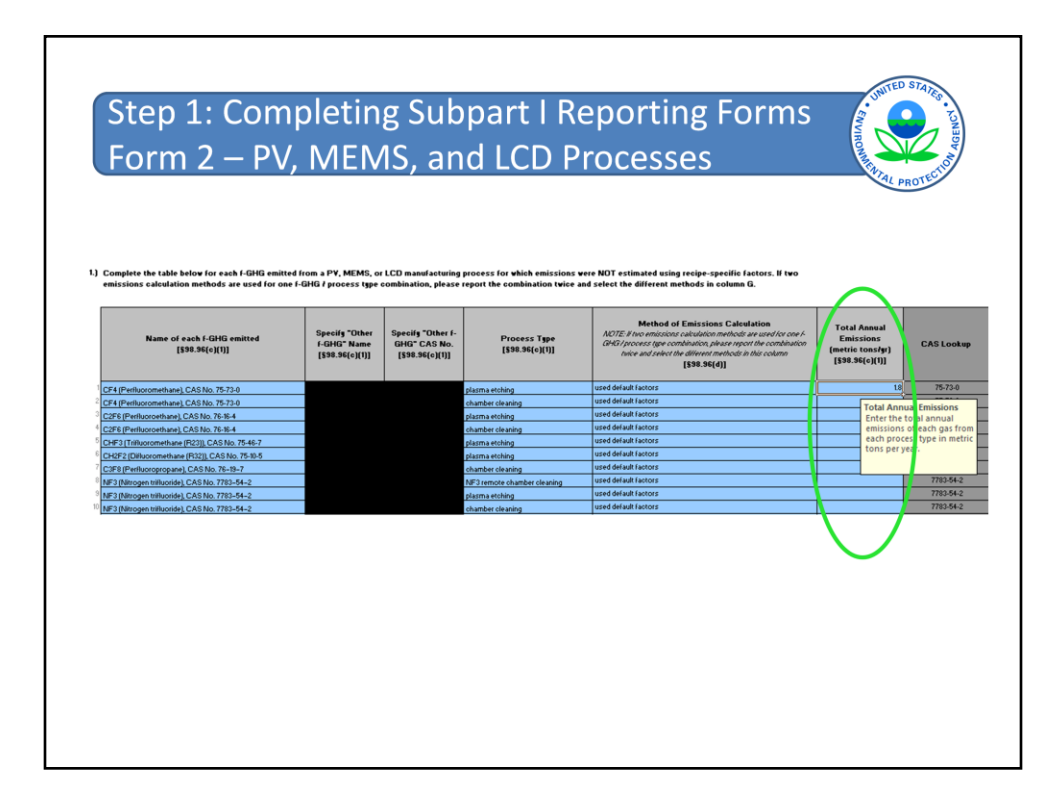

Finally, in the column circled in green, enter the emissions of each F-GHG for each process type. Remember that emissions must be entered in metric tons of F-GHG per year.

Remember also that certain gases (e.g., CF4, C2F6, and C3F6) can be emitted as both an input gas and a byproduct gas. If you have a gas that is emitted as both an input gas and byproduct gas, remember to add the input gas and byproduct gas emissions and enter the total for that gas, but only if they are emitted from the same process type and are calculated using the same method.

The far-right hand side of the spreadsheet has column for the CAS number for the compound. This column is populated automatically after you enter a gas using the list of gases in the lookup tables built into the spreadsheet.

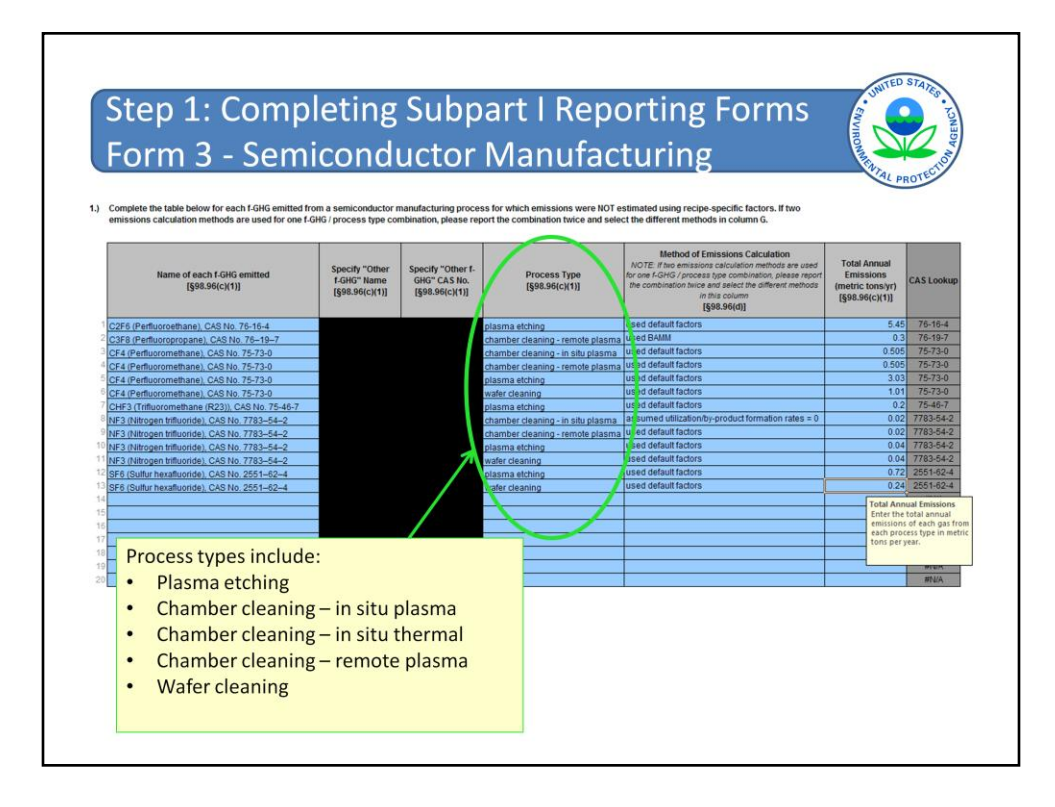

Form 3 is used to enter the information for semiconductor manufacturing processes that DO NOT use recipe-specific factors. If you used recipe-specific factors, then you will need to complete form 4. We will discuss form 4 later in this presentation.

If you do not use recipe-specific factors, then you must complete the form shown on this slide. In the first column, you enter the names of the F-GHGs emitted from your semiconductor process by selecting from a pull down menu. If your F-GHG is not listed in the menu, then please select "other" and enter the name and CAS number in the columns to the right of the F-GHG name.

For each F-GHG, enter the process type by selecting the appropriate process from the pull down menu. The content of the menu is shown here in the yellow box.

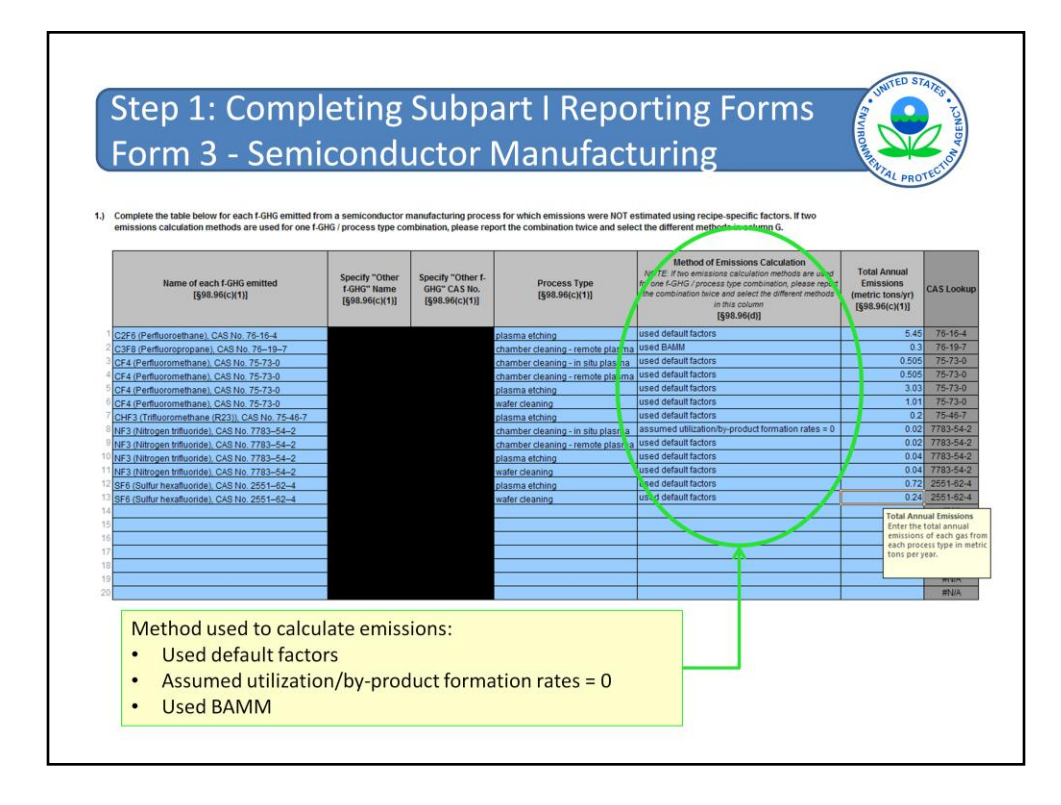

For each F-GHG, enter the method used to calculate emissions. Again, for your convenience, a pull down menu is provided. The choices of calculation method are shown here in the yellow box. Select the appropriate method for each F-GHG.

Again remember that certain gases can be emitted as both an input gas and a byproduct gas. If you have a gas that is emitted as both an input gas and byproduct gas, add the input gas and byproduct gas emissions and enter the total for that gas, but only if they are emitted from the same process type and are calculated using the same method.

In the next column, enter the emissions of each F-GHG. Remember that emissions must be entered in metric tons of F-GHG per year.

Again, the far-right hand side of the spreadsheet has a column for the CAS number for the compound. This column is populated automatically, the same as they are for the MEMS, PV, and LCD sheet, if the gas is in the list of gases in the lookup tables built into the spreadsheet.

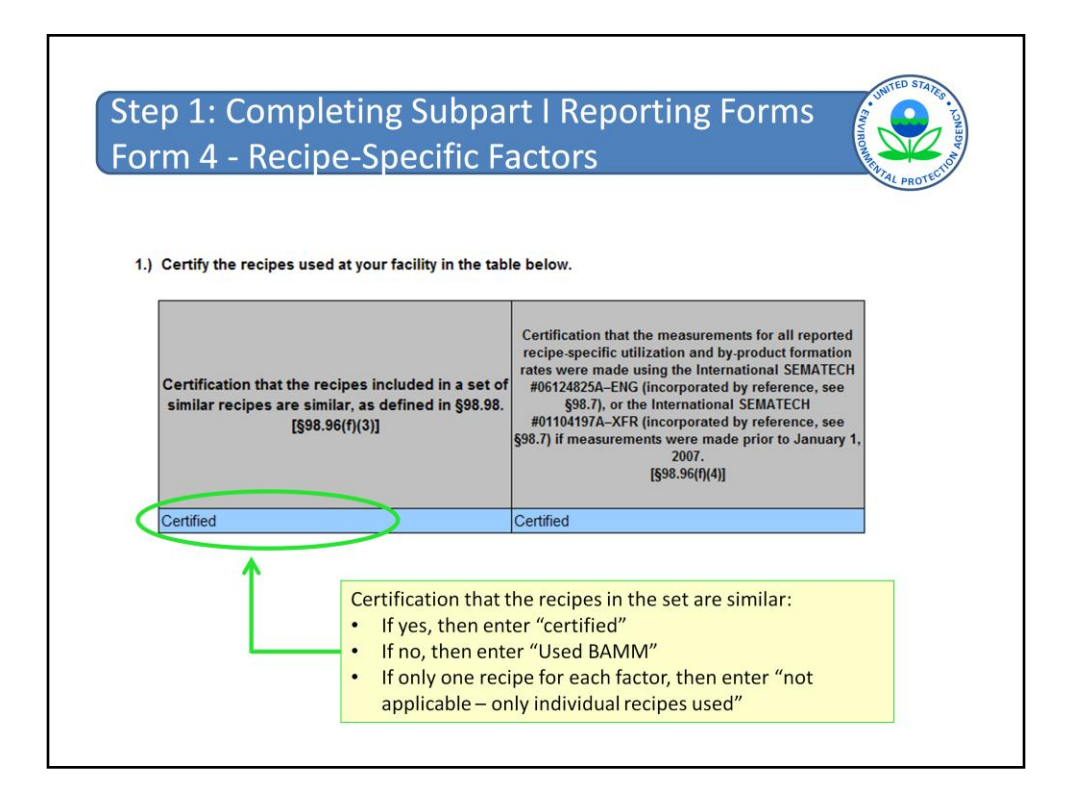

As we noted previously, Form 4 is used for any manufacturing processes for which you developed and used Recipe-specific emission factors to calculate emissions.

Form 4 consists of two parts. You must complete both parts of the form if you used recipe specific emission factors. Part 1 is shown on this slide. Here you must certify:

- 1. The recipes you included in a set are in fact similar as defined in §98.98; and
- 2. You used the methods specified in the rule.

As with the other spreadsheets, you select the correct answer from the choices on the pull down menus.

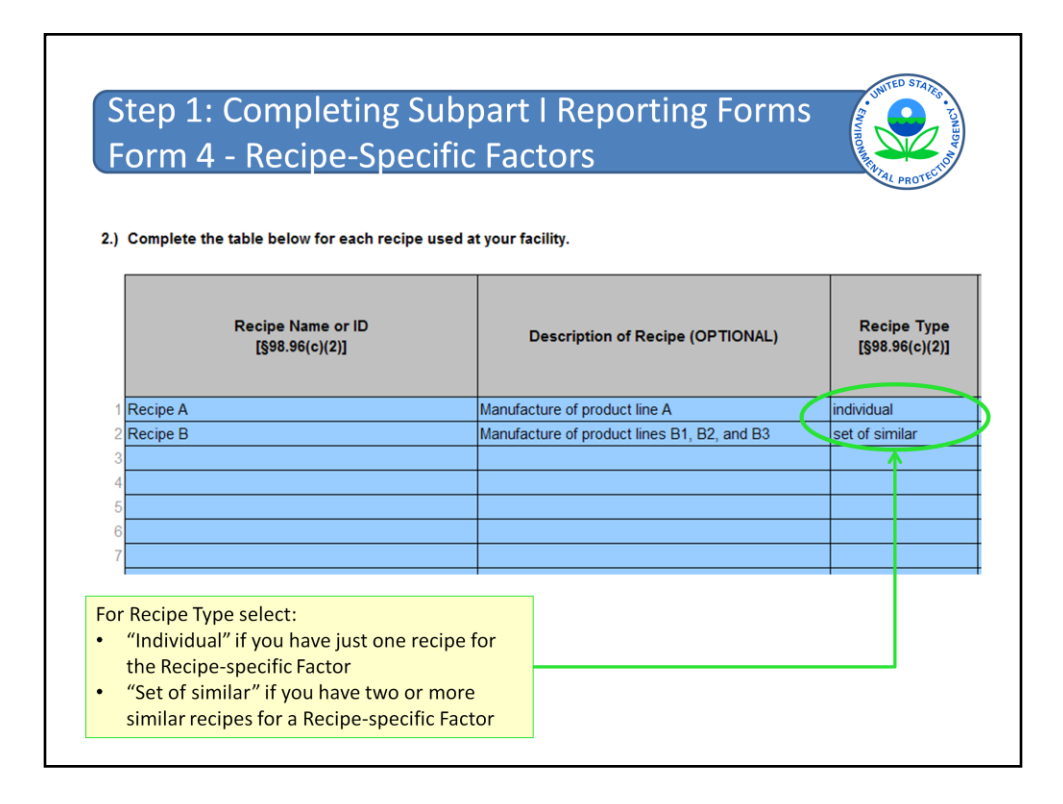

In part 2 of the form, you will fill out the information for each recipe for which you used a recipe-specific emission factor to calculate emissions. This slide shows the first three columns of the table. As you can see, you enter an ID or name for each individual recipe (or set of similar recipes if you are using the same recipe-specific factor for two or more similar recipes).

The second column allows you to enter a description of the recipe. However, as indicated in the table, this is an optional field.

The third column, Recipe Type, is used to indicate whether the factor is for an individual recipe or for a set of similar recipes. You will select from a pull down menu.

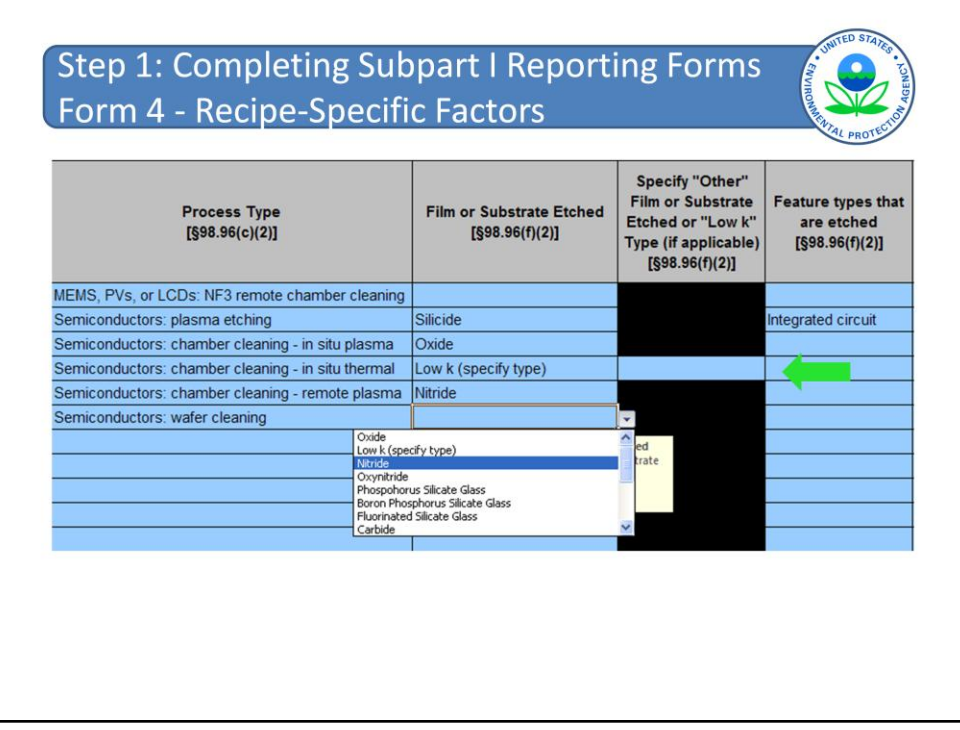

The next few columns on this table are used to enter the process type for each recipe. There is a pull down menu to select the appropriate process for each recipe. If the process involves etching then you must enter both the name of the film or substrate and types of features etched. Select the name of the substrate from the pull down menu shown on this slide. If the type of substrate you use is not listed on the pull down menu, enter it in the adjacent column (indicated by the green arrow).

There is no pull down menu for the feature type that is etched. Enter a short description for the feature type that is etched.

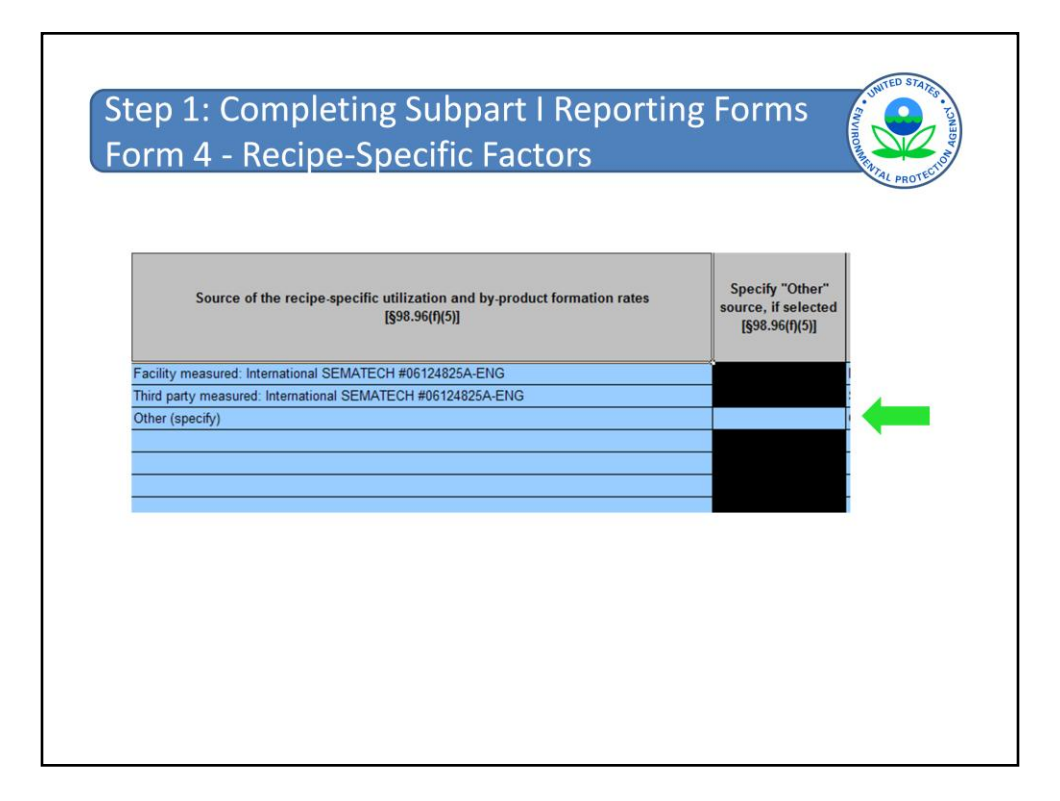

In the next two columns, you must indicate which method was used and whether you conducted the measurements at your facility. If you use a method not listed in the pull down menu, select "other" and enter the method in the space indicated by the green arrow.

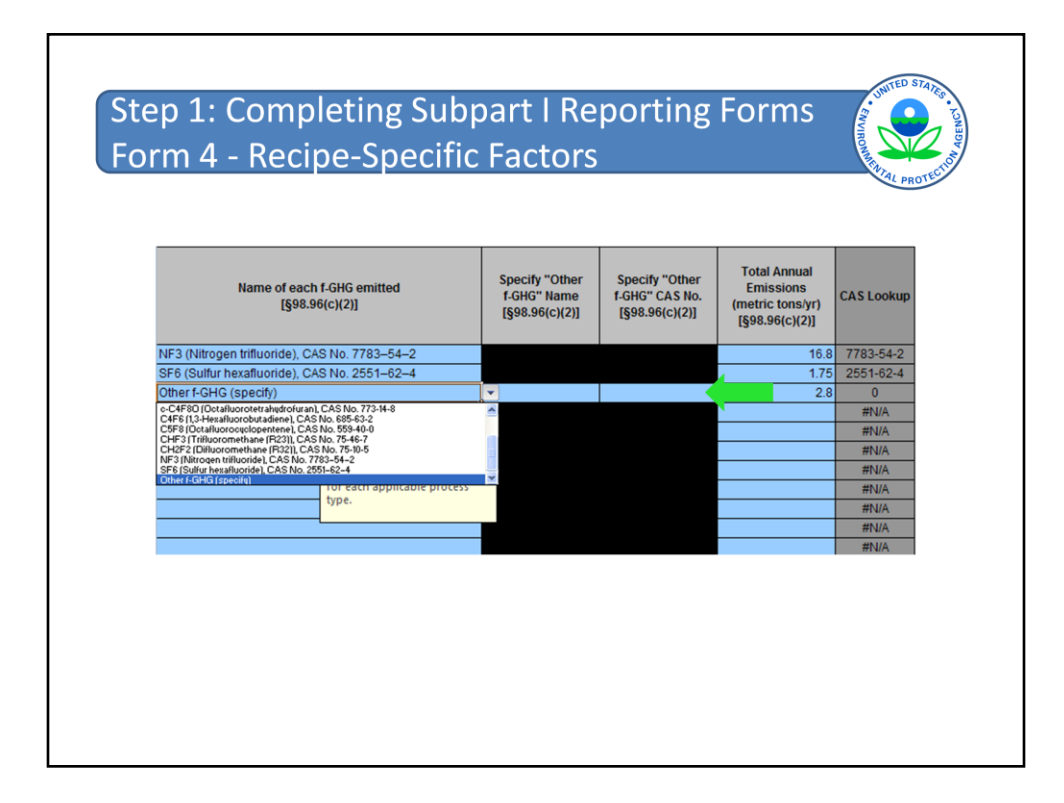

And finally, the last columns on form 4 are used to enter the name and emissions for each F-GHG used in the recipe or sets of similar recipes. As you can see, a pull down menu has been included to help you enter the name of each F-GHG used. If your facility uses an F-GHG not listed in the menu, then select "other" and enter the name and CAS number in the spaces indicated by the green arrow.

Enter the emissions of each F-GHG gas in metric tons/year.

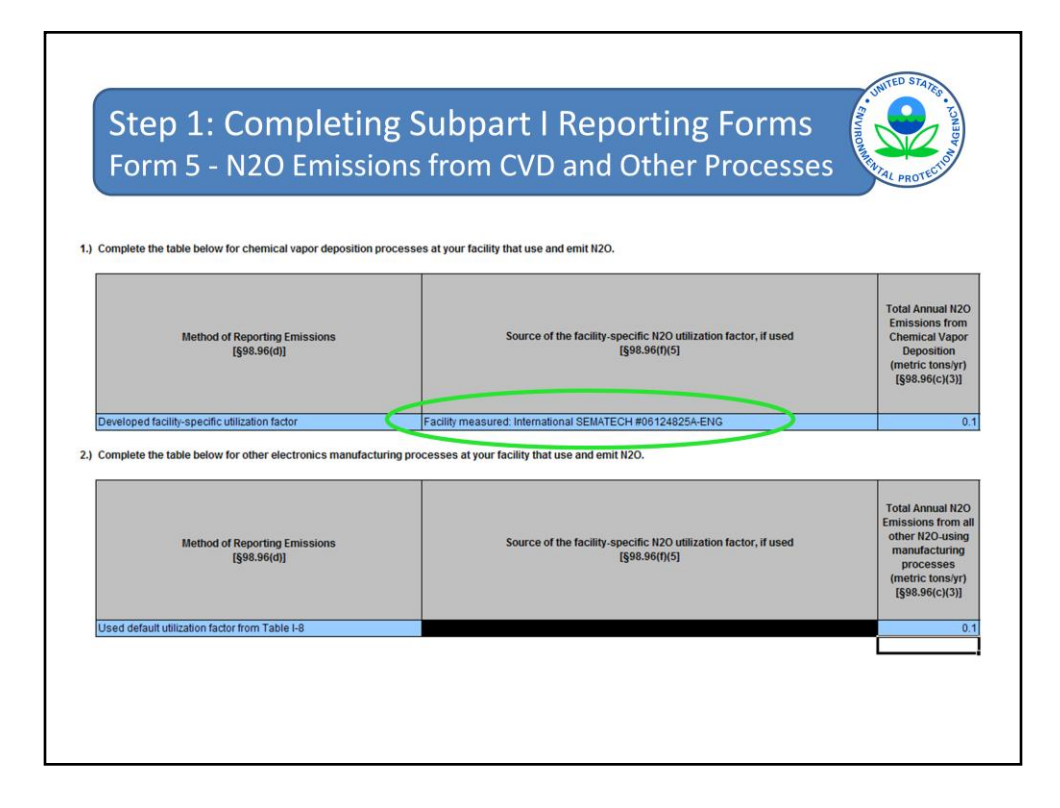

Form 5 is used for facilities who have nitrous oxide emissions from chemical vapor deposition (CVD) (shown under item 1) and from other manufacturing processes (shown under item 2). The parts of the form for CVD and "other processes" (items 1 and 2) are the same. You are reporting aggregate emission numbers for CVD and all other processes; you do not need to report emissions for separate process types that are not CVD.

In the first column, you select the method used to calculate the emissions from the pull down menu provided. You will notice that this facility used facility-specific utilization factors to calculate emissions of nitrous oxide from CVD. If, and only if, you use facilityspecific utilization factors, then you will need to specify the method you used to determine the factors and certify that the conditions under which the measurements were made are representative of the facility. If the measurements were made before January 1, 2007, then you will also need to certify that the facility-specific utilization factors were determined using the correct International SEMATECH version specified in the rule. The method used is entered in the second column (as shown here circled in green). The columns for certification are not shown on this slide.

The emissions are entered in the third column. Remember to enter emissions in units of tons of N2O per year.

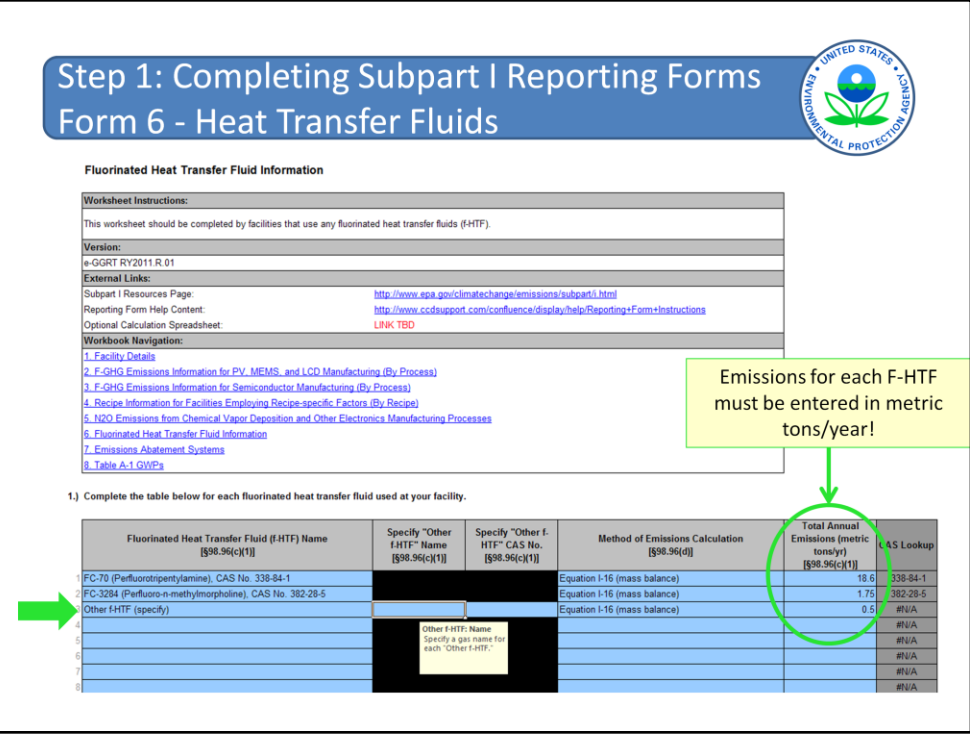

If your facility uses heat transfer fluids, then you will need to complete this form (Form 6). In the first column, you select the names of the heat transfer fluids used at your facility by selecting the name from a pull down menu. If the name of the fluid you are using does not appear on the list, then select "Other f-HTF (specify)" and then enter the name and CAS number in the two adjacent columns.

The next column shows the calculation method. For fluorinated heat transfer fluids, a mass balance method is the only option available.

Finally, in the last column, you must enter the total annual emissions for each fluorinated heat transfer fluid used. Remember that emissions must be entered in metric tons/year.

Similar to the other emission entry sheets, this one will automatically look up the CAS number.

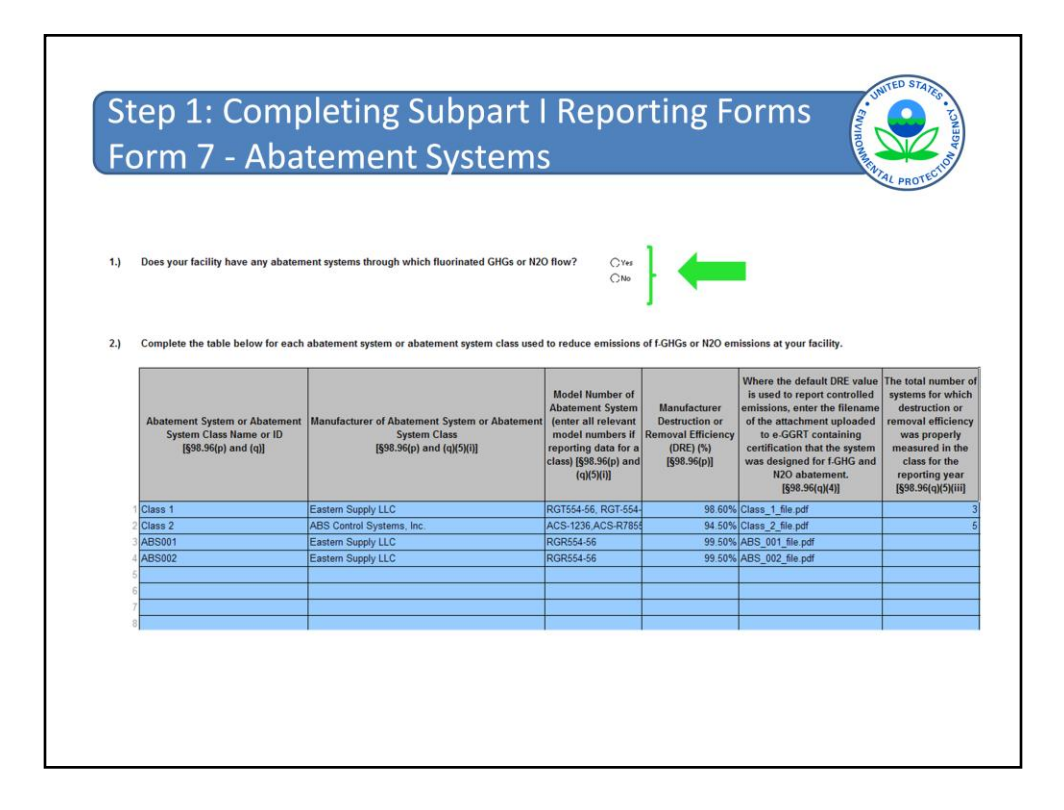

The last form (form 7) is for abatement systems. In question 1 at the top of the page, you must indicate whether F-GHGs or N2O flow to any abatement systems at your facility. Answer "yes" or "no" by clicking on the appropriate circle. If you don't have any abatement systems through which f-GHGs or N2O flow, then no further information is required.

If F-GHGs or N2O flow to one or more of your abatement systems, then you must complete the table in Question 2. You can enter either information for each individual abatement system or for a "class" of abatement systems. If you report by "class", give each class of abatement systems a unique name and enter the manufacturer and model numbers for each individual abatement system belonging to the class.

In fourth column, enter the Manufacturer DRE for the abatement system or "class" of abatement systems.

In the fifth column, enter the file name for your certification statement. Later in this presentation, we will show you how to upload the certification statement to e-GGRT.

In the last column on this page, enter the number of systems in each class for which the control efficiency was determined.

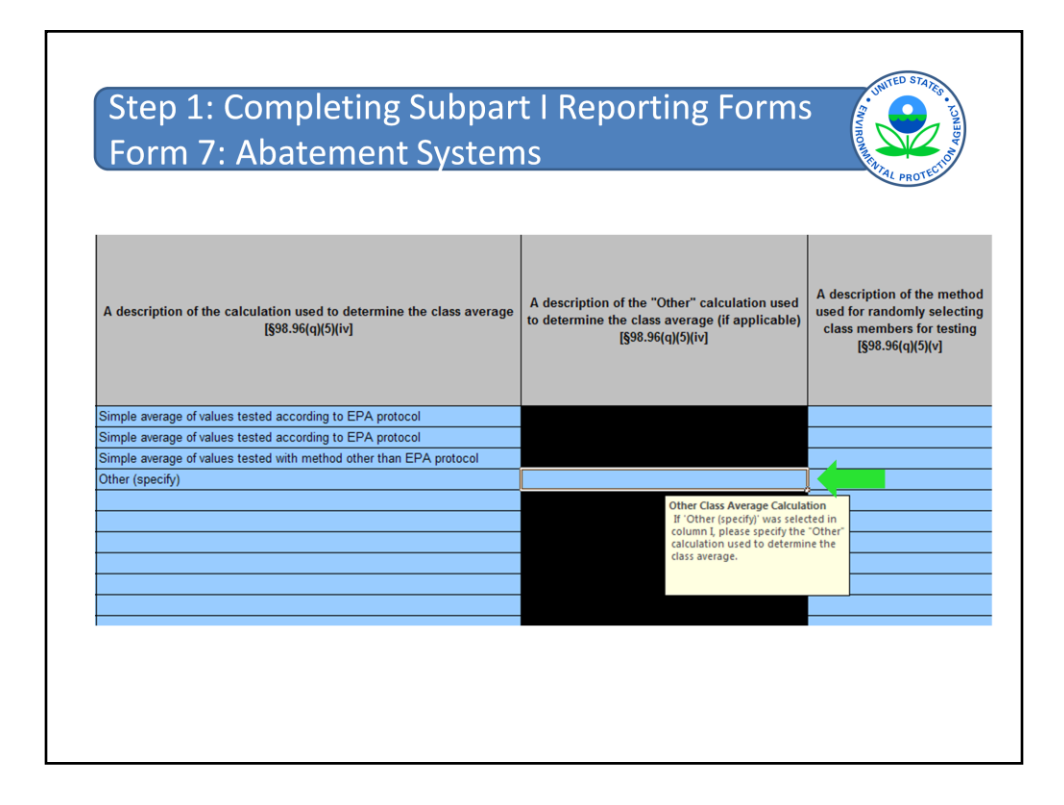

Scrolling to the right of this form, you will see the columns shown on this slide. Here you will enter the method you used to determine the "class" destruction efficiency and the method used to select individual abatement systems for testing. If you used a method other than those listed in the pull down menu, then remember to enter a description of the method in the cell marked with the green arrow.

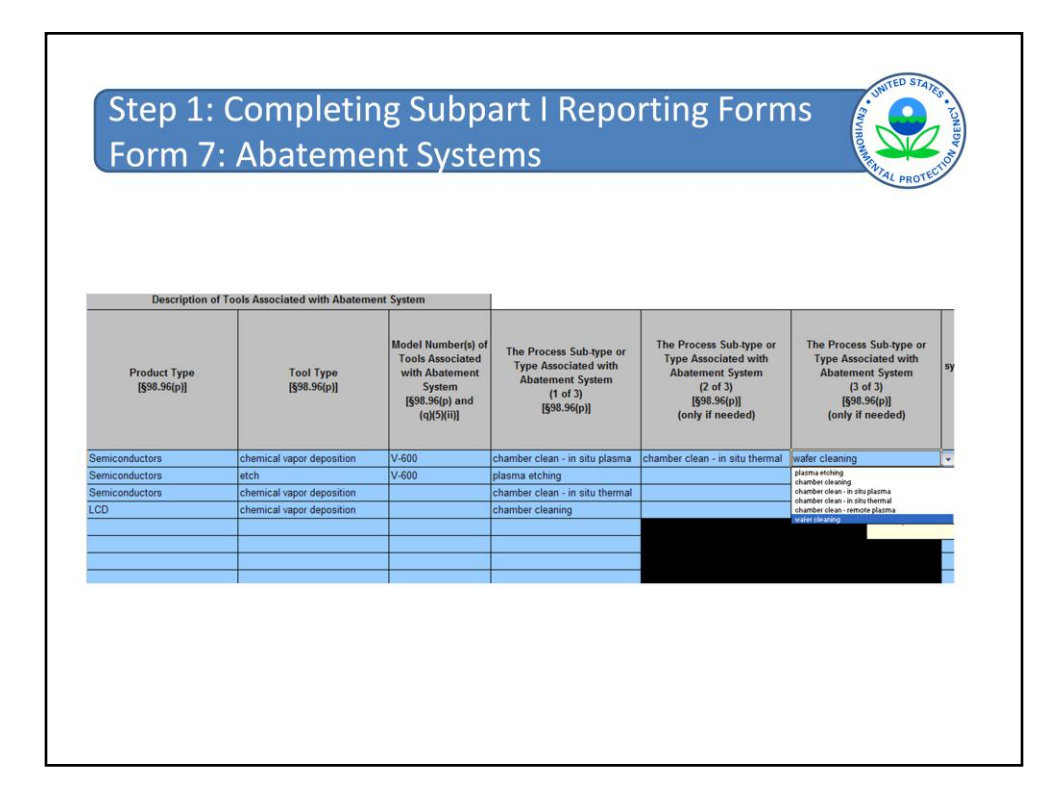

Again scrolling to the right in form 7 for abatement systems, the next set of columns is used to indicate the type of product, tool types and model numbers, and the process sub-types associated with each abatement system or class of abatement systems. You can include up to three different process sub-types. In each cell, you select the correct entry from pull down menus, similar to the one shown here.

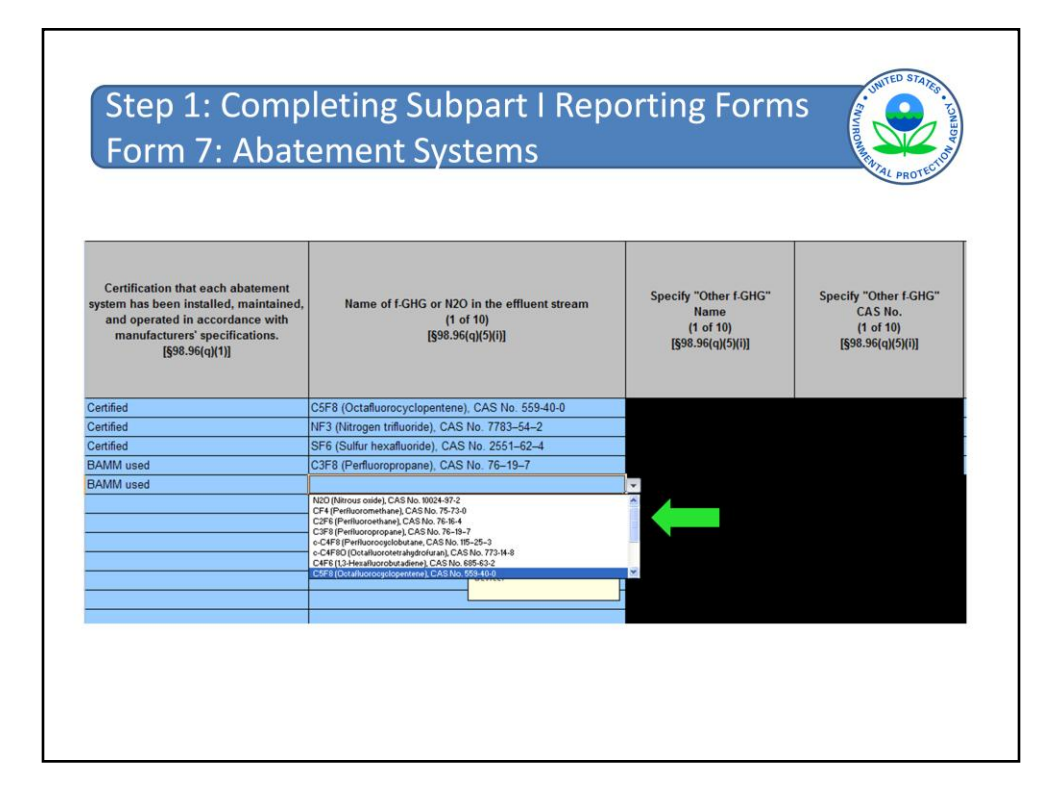

And finally, the last set of columns on form 7 are shown on this slide. In the first column, you indicate whether the abatement system has been installed, maintained and operated in accordance with the manufacturer's specifications.

In the next set of columns, you enter the name of a F-GHG or N2O in the effluent stream. You can enter up to ten different types of GHGs. We have shown here only the first set of columns; however, you will see that the form actually contains another 9 sets of these three columns that are exactly the same as the first one shown here. Select the name of the GHG from the pull down list. If the name of your GHG is not listed, then select "other" and enter the name and CAS number in the columns show on the right.

This concludes our review of the reporting form. We will now review how to use e-GGRT to submit your report.

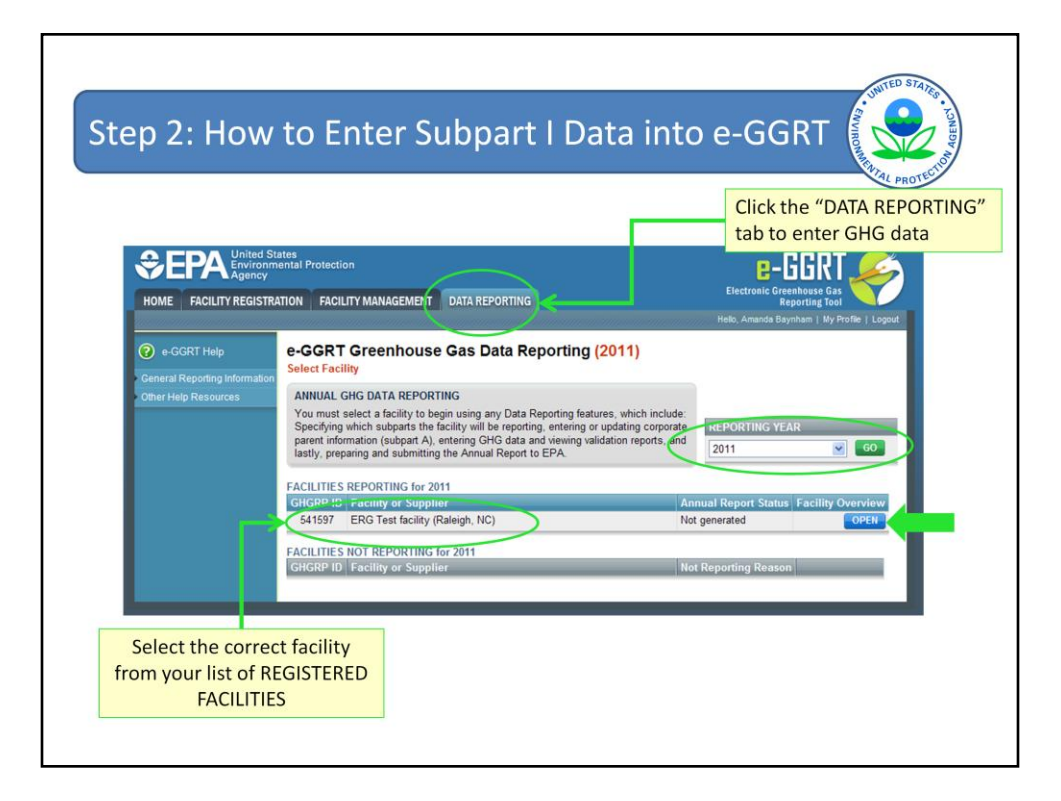

This review assumes you already have a registered facility in e-GGRT. To enter GHG data, first go to the "Data Reporting" tab.

Make sure the correct reporting year is selected. The current reporting year will always be shown as the default. However, if you need to enter or correct any data for previous reporting years, then you would select the correct year from the pull down menu and click on "GO".

Next, find the correct facility from the list of registered facilities. Click on the blue "OPEN" button (identified by the green arrow) to proceed to the "FACILITY OVERVIEW" page.

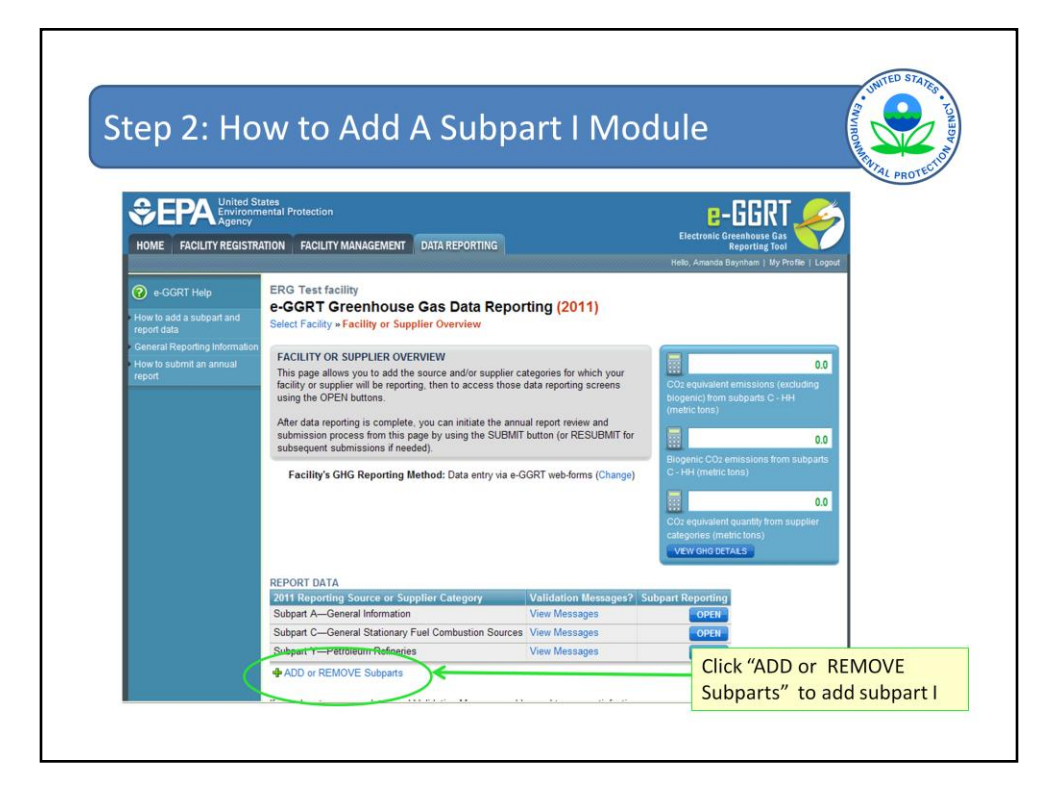

To add a new subpart I module to your e-GGRT report, click on "Add or Remove Subparts".

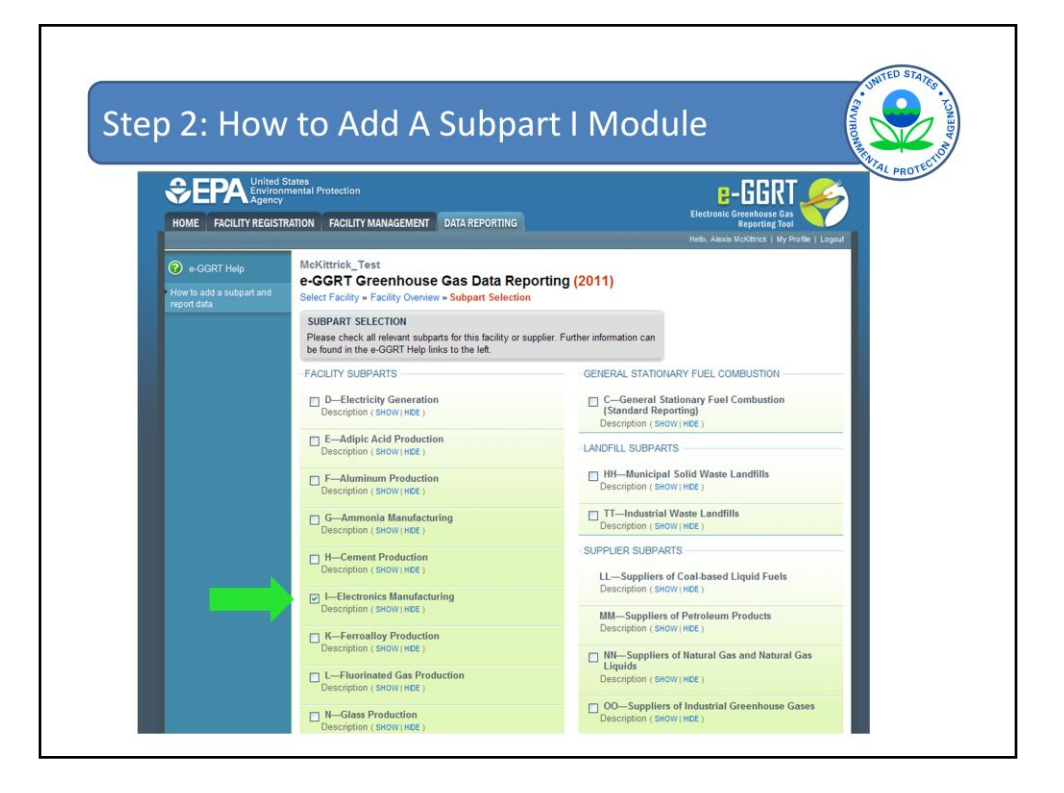

A new page opens showing all of the Part 98 subparts. Select subpart I by clicking on the check box. Scroll down to the bottom of the page and click the blue "save" button.

Note that unselecting a subpart will cause all data that had been previously added in a subpart to be deleted. To prevent accidental deletion, a warning message will appear after un-checking a subpart. However, do be careful when adding subparts not to uncheck boxes by mistake.

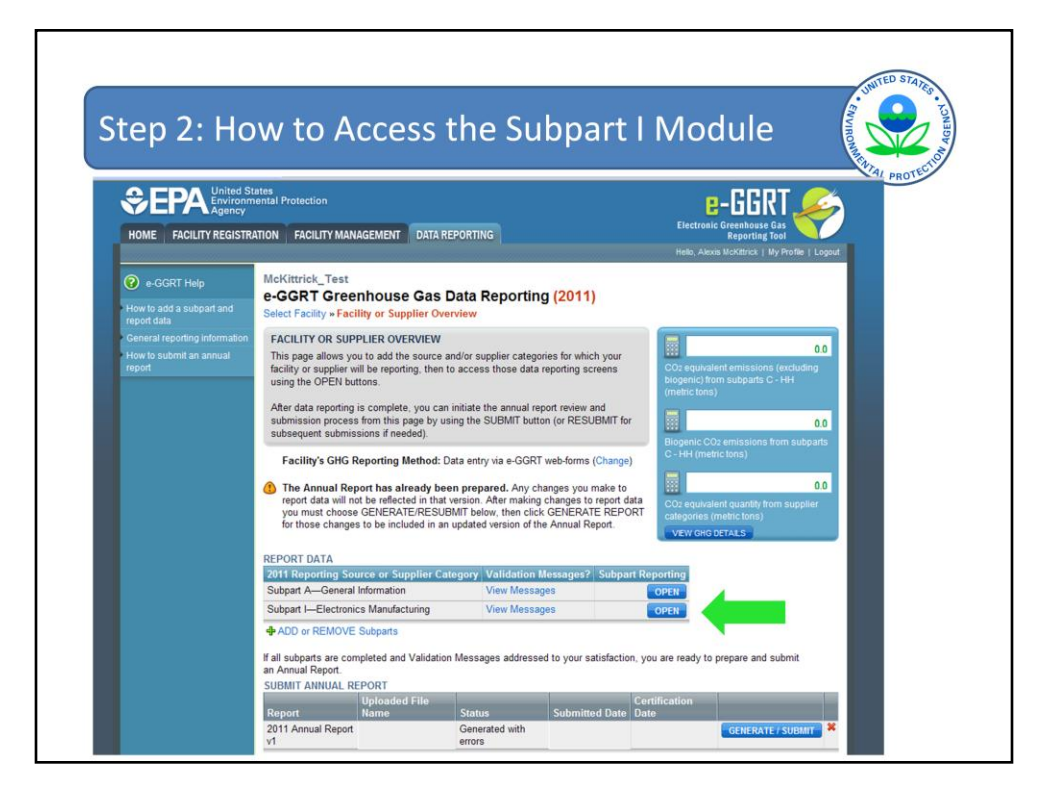

The new subpart I module will now appear on the Facility Overview page. To access the subpart I page, click on the blue open button on the right side of the screen (indicated by the green arrow).

Note also that subpart A is automatically included in the list of subparts for reporting. Data reporting for subpart A is required for all facilities.

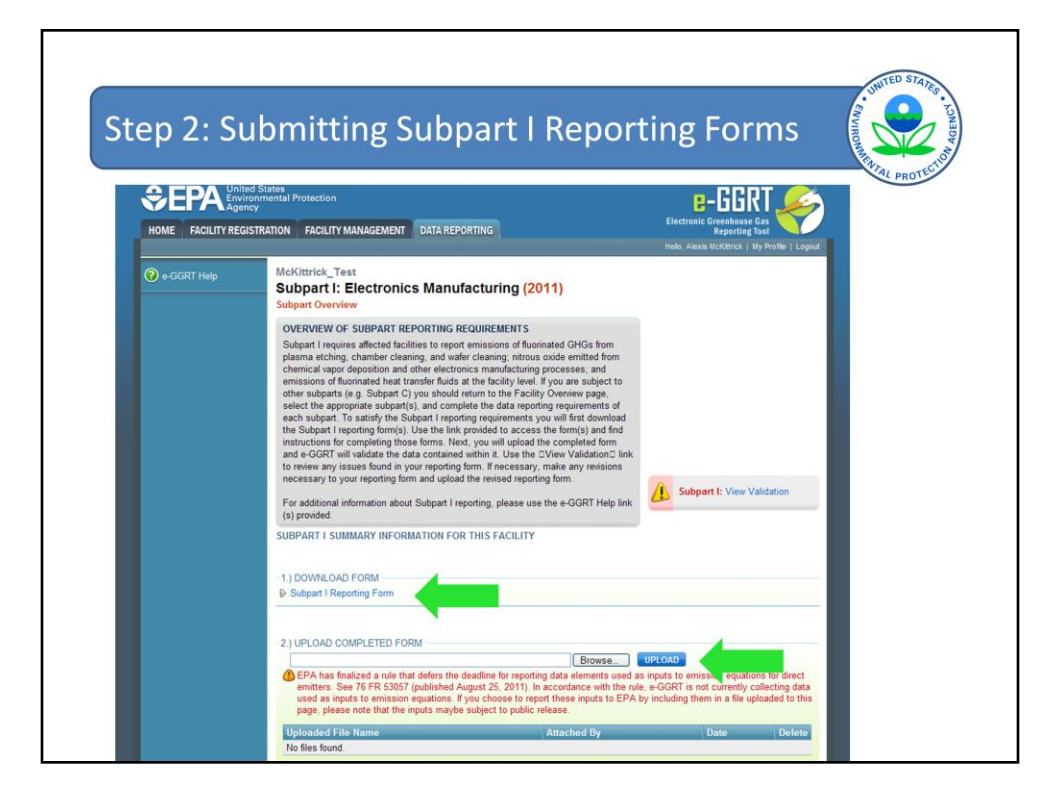

The subpart I page opens. As you can see, copies of the most recent versions of the reporting forms are also available by clicking of the "Subpart I Reporting Form" link (indicated by the green arrow in the center of the slide).

Under the link to the reporting forms is the upload function (indicated by the second green arrow). Click on "browse" button, select the correct file with your completed reporting form, and then click on the blue "upload" button.

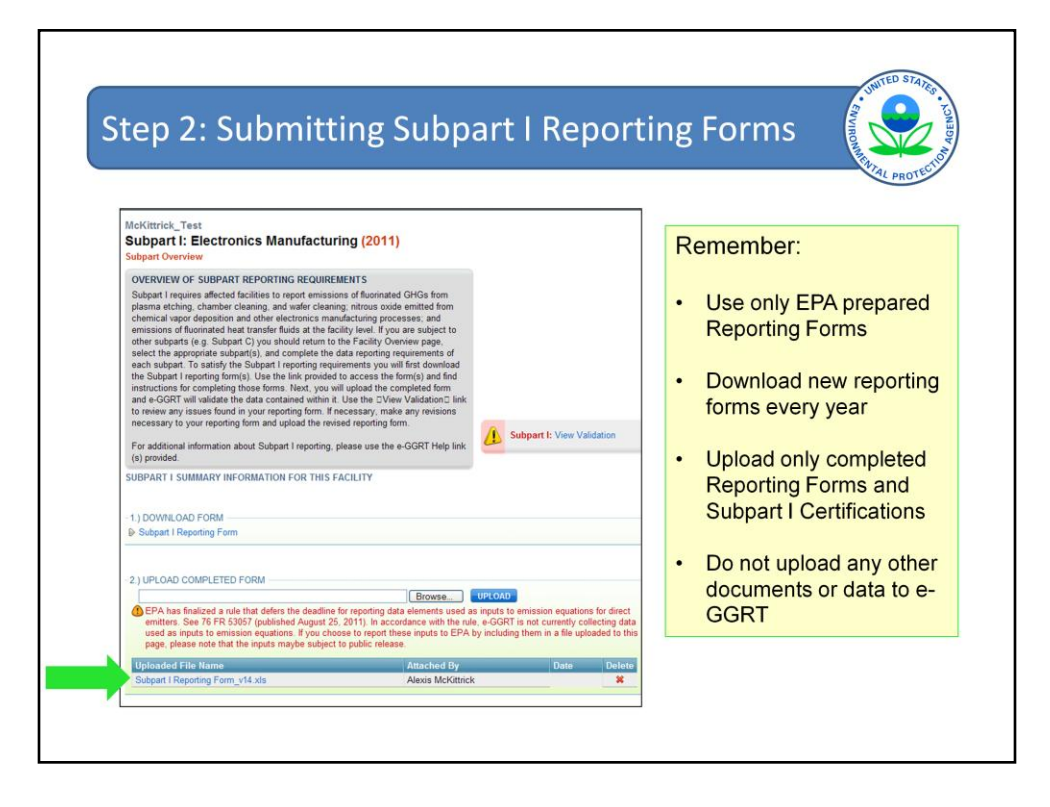

After a short time, the Web page will refresh with the uploaded file listed here and the date the file was uploaded. Check to make sure you uploaded the correct files. If the wrong file was uploaded, you can use the delete function to delete the uploaded document.

Some things to remember when uploading forms:

- (1) Use only the EPA subpart I forms.
- (2) Download the most recent version of the subpart I forms every year. We anticipate the forms may be revised for the next reporting year based on any potential amendments to the rule or on feedback from reporters.
- (3) Upload the Subpart I Reporting forms once they are completed. Do not upload any "draft" forms or partially completed forms.
- (4) Upload any required subpart I certifications using this same method.
- (5) Do not upload any other documents or data to e-GGRT using this function.

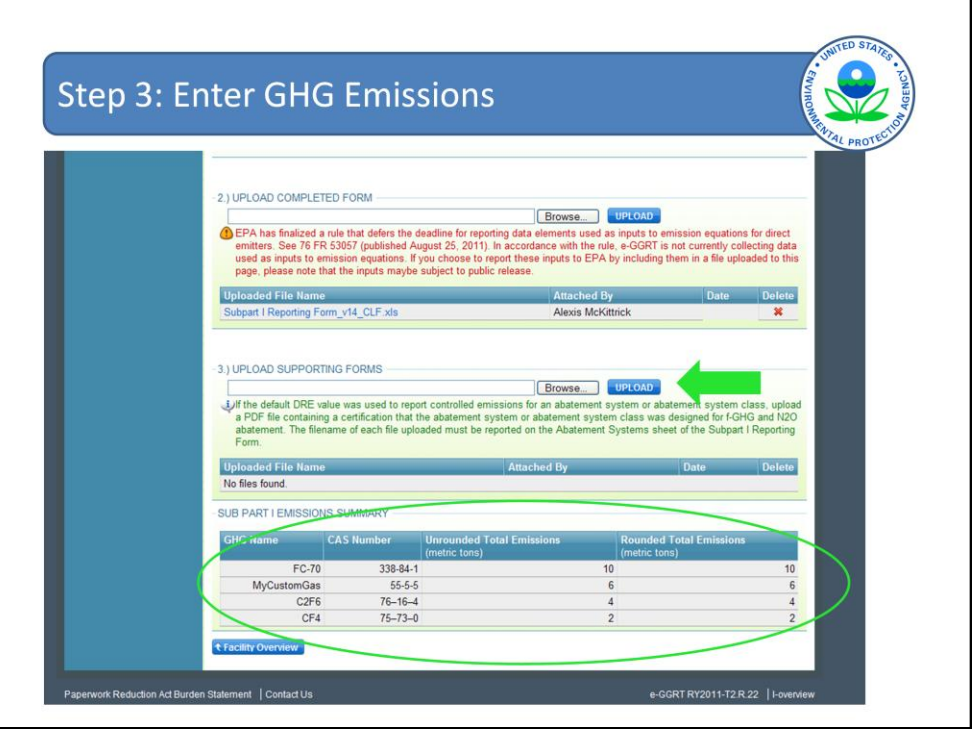

Note that below the reporting form upload area, you can also similarly add your supporting documentation (such as abatement system certifications) using the "Upload supporting forms" area, highlighted with a green arrow here.

Next, in step 3, you must review the GHG emissions, provided in metric tons of CO2e, for the subpart I facility. This information is automatically populated from your reporting form and summarized in the table highlighted with a green circle. If any emissions information looks incorrect, correct your reporting form and upload a new version. You will have to delete the existing reporting form from e-GGRT before you can upload a new one.

You have now completed the entry of your subpart I data.

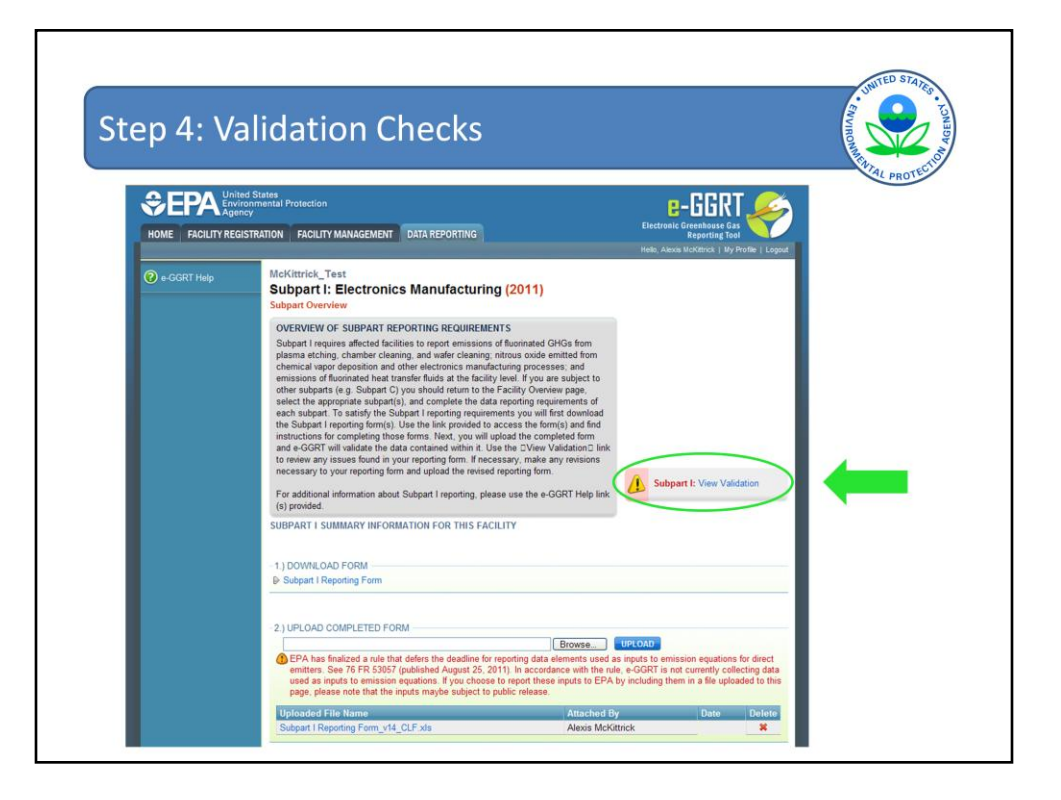

In step 4, review the validation checks to determine whether all of the data is entered correctly. Notice the warning sign on the right side of the

screen indicates that one or more of the validation flags were triggered. If we click on the

"view validation" link we will be taken to the validation report, which will show the validation flags that have been triggered.

Completeness entries will be shown for the data fields that currently have no information entered. To resolve these errors the user will need to enter information into each of the relevant fields.

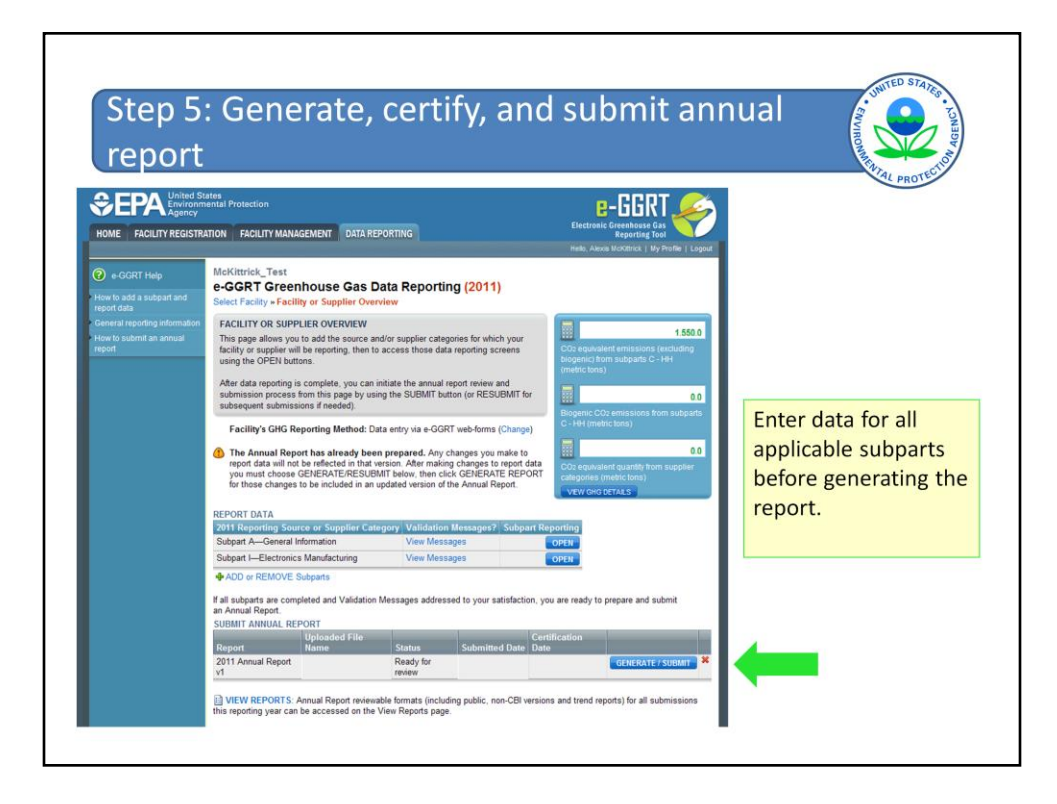

Once you have entered all of the information for your facility and reviewed and resolved (where necessary) the validation checks, you are ready to submit your report.

Return to the Facility Overview screen (shown on this slide). Near the bottom of the page, click "GENERATE/RESUBMIT" (as shown by the green arrow). Remember that you must enter data for all of the applicable subparts before you generate and submit the report. After you click on the "Generate/Resubmit" button, E-GGRT will automatically generate your annual report. Your report may take from 1 to 10 minutes to generate depending on the volume of data you entered. E-GGRT generates a HTML and XML version of your report. A public version of your report is also generated from which all of the potential confidential business information has been removed. Please review these reports to ensure they are accurate.

Once you are satisfied the report is accurate, you must certify and submit the report by following the onscreen directions.

Once the report is certified and submitted, the Facility Overview screen will be updated to show when your report was signed and submitted.

If you need to change data that you have already submitted, upload a new subpart I form, update the entries in the data entry screens. After completing your changes, click "GENERATE/RESUBMIT" to re-submit your report with the new information. You can then re-certify and submit your report.

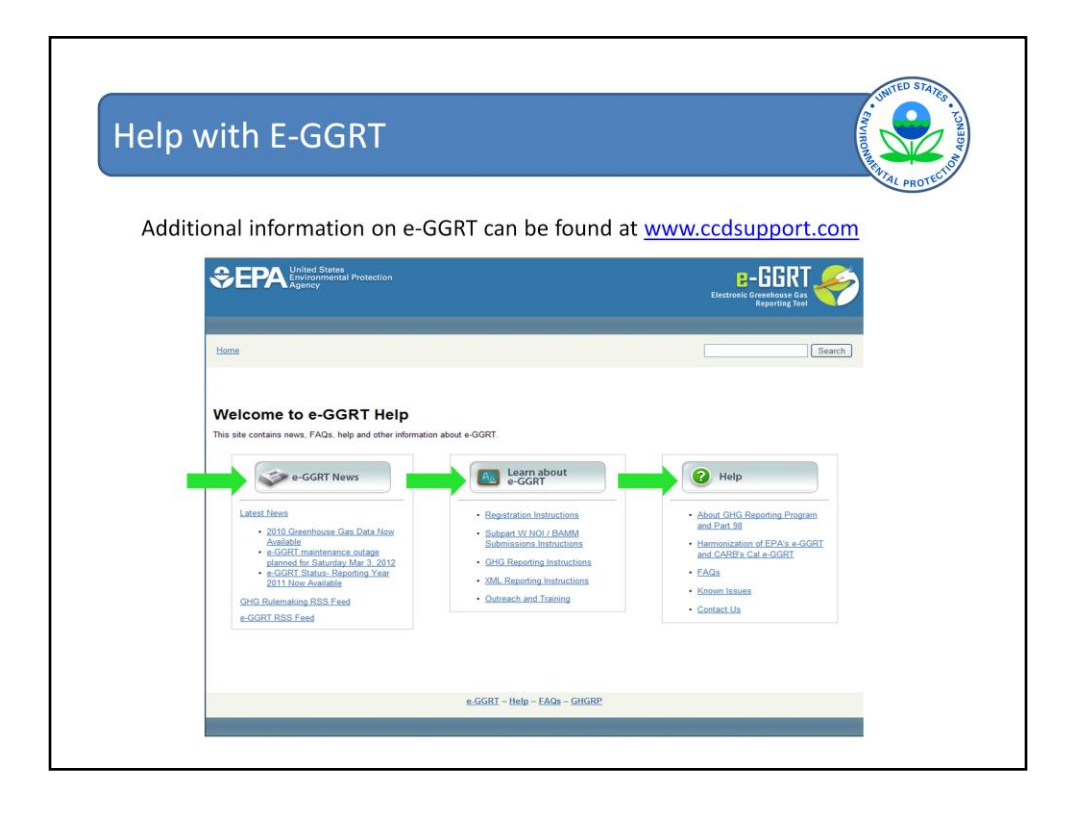

We hope this overview of e-GGRT and the subpart I forms has provided you with a greater familiarity with navigating and entering information using the e-GGRT reporting tool. More information on e-GGRT can be found a [www.ccdsupport.com](http://www.ccdsupport.com/), including:

- 1. Latest news on e-GGRT (including any recent updates, planned maintenance periods, etc);
- 2. Information and training materials (including registration instructions, reporting instructions, outreach and training materials)
- 3. Help using e-GGRT (including frequently asked questions (FAQs), lists of known issues, and e-GGRT Help Desk contact information).

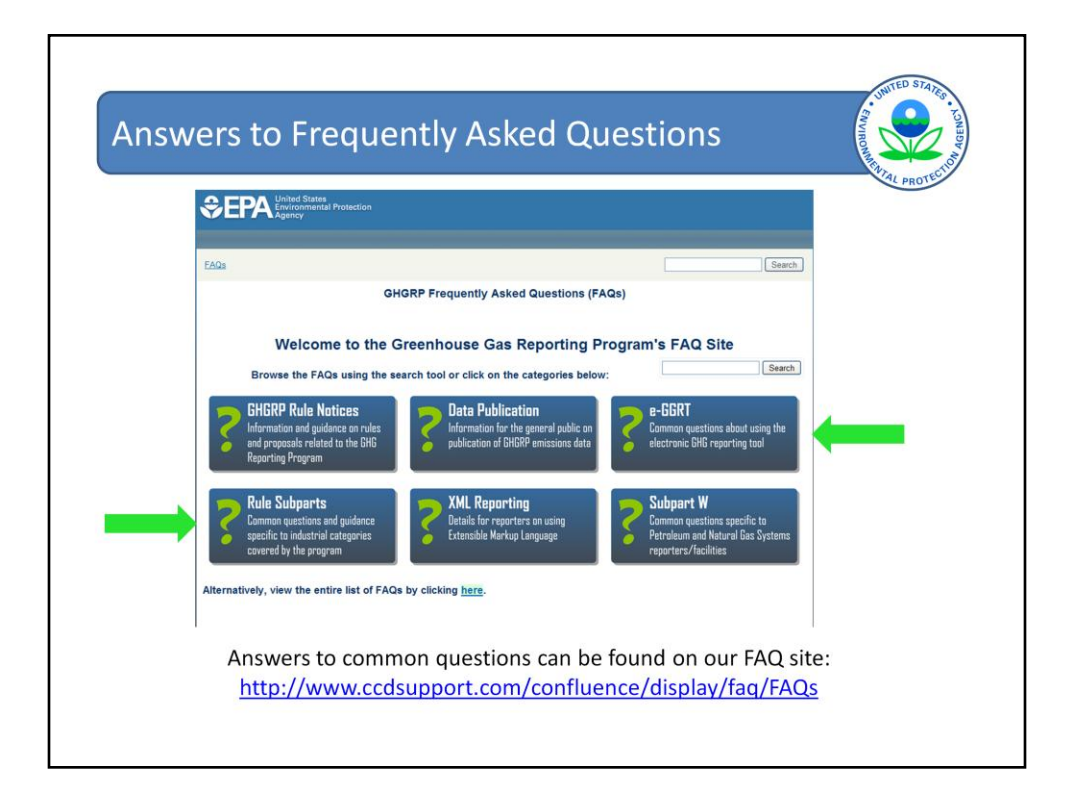

Answers to many questions can be found on the GHG Reporting Program's FAQ site, including answers to common questions on (1) e-GGRT and (2) subpart I.

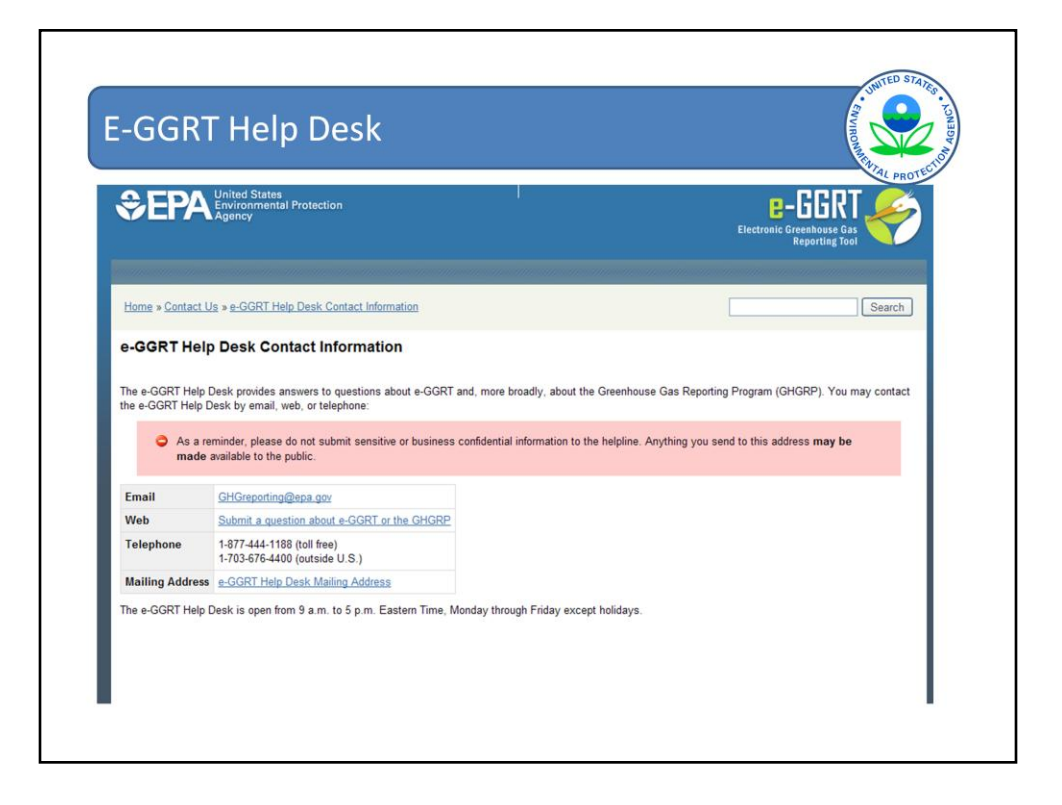

If you have other questions not already covered by an FAQ or encounter problems when using e-GGRT, you can submit questions or comments in writing via email or the web.

You can also contact the help desk by phone using the telephone numbers shown here.

Please be as specific with your questions as you can. If you have encountered a problem using e-GGRT, please provide the e-GGRT version number, the name of the browser you are using, the steps to reproduce the problem, and screen shots when appropriate. However, please do not send sensitive or confidential business information to the help desk! Anything you send to the help desk may be made available to the public!

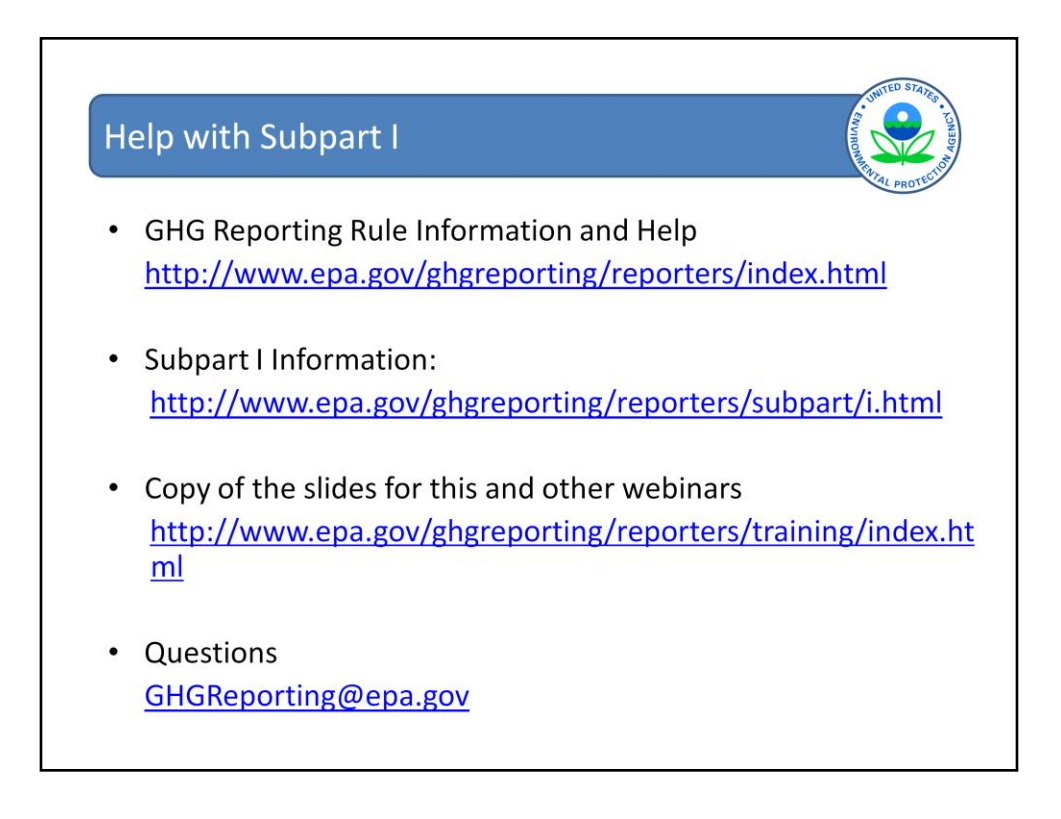

If you have further questions on the Greenhouse Gas Reporting Program, then our GHG Reporting Program website has a lot of information to help you understand the rule.

To make it easier to locate information related to subpart I, we have set up webpages for each subpart. The subpart I web page contains links to valuable resources, including up-to-date rule information and technical assistance materials. The subpart I web page also provides information on any proposed and finalized revisions to subpart I and includes links to all relevant Federal Register notices, such as the Electronics Manufacturing Flexibility Rule and the 2011 and 2012 amendment notices.

Copies of these presentation slides, as well as slides for other training webinars, are available on our training website page.

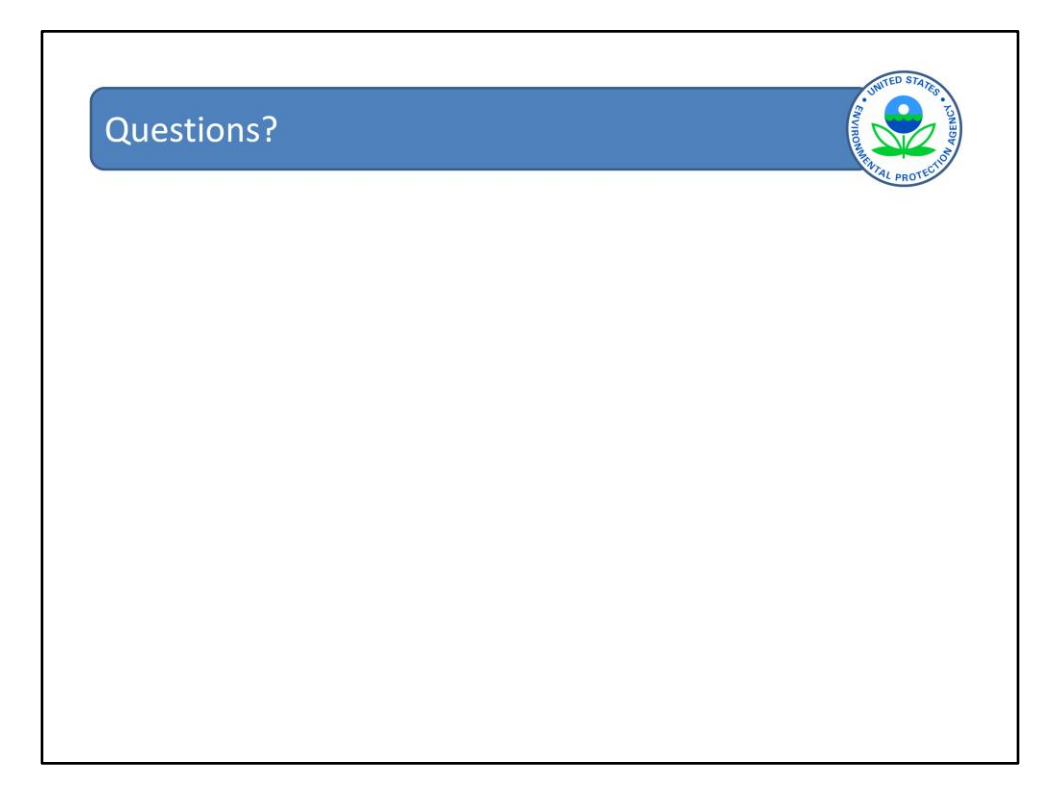